## **SAMSUNG**

# **ENREGISTREUR VIDÉO NUMÉRIQUE**

# Manuel d'utilisation

SDH-B74041/B74081

 $\epsilon$ 

## Table des Matières

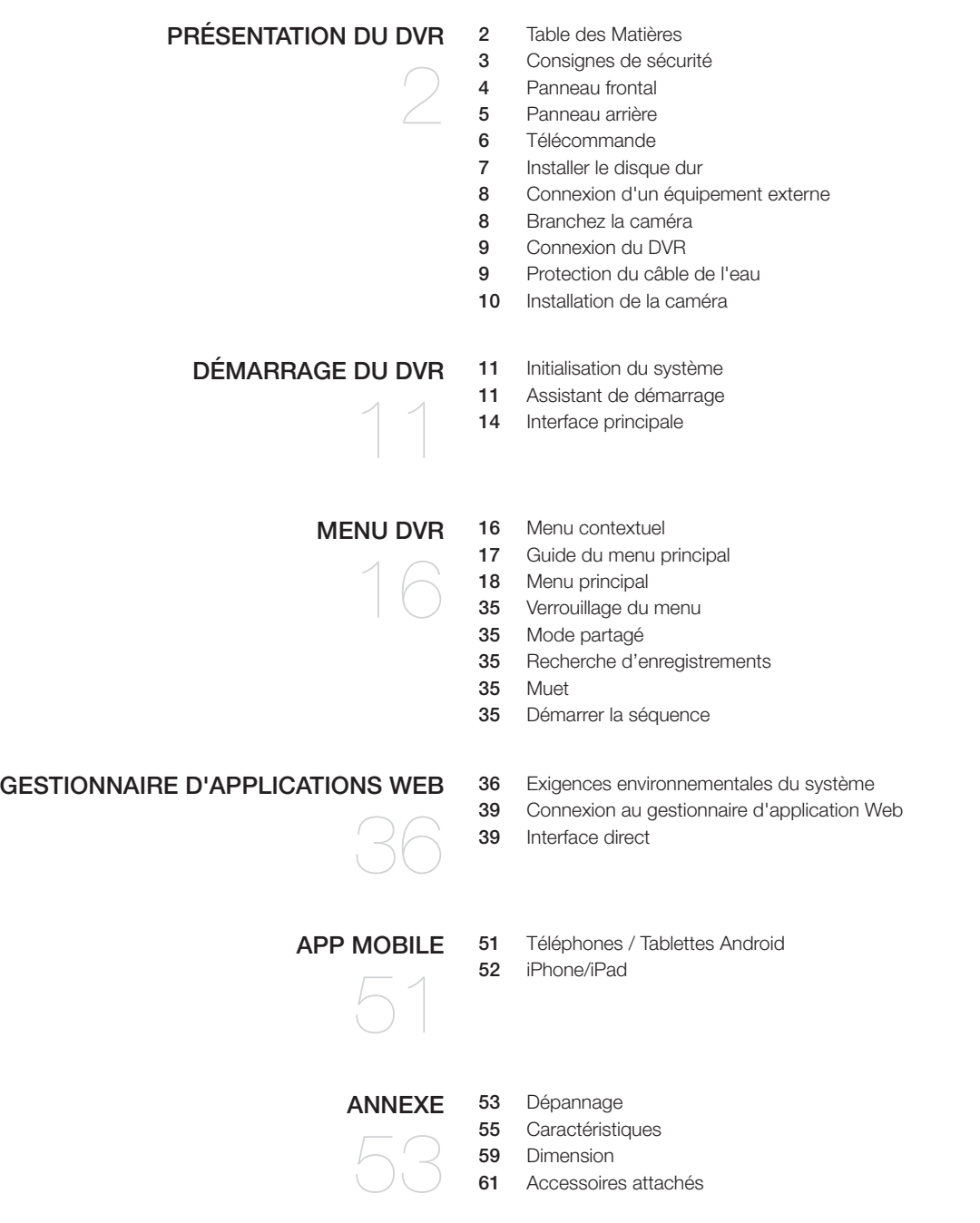

## Consignes de sécurité

Veuillez lire attentivement les consignes de sécurité suivantes afin d'éviter des blessures et d'empêcher l'équipement et d'autres dispositifs de connexion d'être endommagés.

- 1. Veuillez utiliser l'alimentation fournie ou spécifiée par le fabricant. Ne jamais utiliser l'équipement avec une alimentation non recommandée.
- 2. Ne jamais introduire d'objets dans les orifices du DVR afin d'éviter un choc électrique ou d'autres accidents.
- 3. Ne pas placer l'équipement dans un endroit poussiéreux.
- 4. Ne pas placer l'équipement sous la pluie ou dans un environnement humide, comme le sous-sol. Si l'équipement est accidentellement en contact avec de l'eau, veuillez débrancher le câble d'alimentation et contactez immédiatement le support technique.
- 5. Gardez la surface de l'équipement propre et sèche. Utilisez un chiffon doux et humide pour nettoyer le boîtier externe du DVR. (Ne pas utiliser de nettoyants liquides en aérosol.)
- 6. Ne pas utiliser l'appareil si des problèmes sont détectés. Si vous remarquez une odeur étrange ou un son inhabituel venant du DVR, débranchez le câble d'alimentation et contactez le support technique.
- 7. N'essayez pas de retirer le couvercle du DVR afin d'éviter un choc électrique.
- 8. Manipulez avec soin. Si le DVR ne fonctionne pas correctement, veuillez contacter le support technique pour la réparation ou le remplacement.
- 9. Installez et placez l'équipement dans un endroit bien ventilé. Le système DVR comprend un disque dur qui produit une grande quantité de chaleur pendant le fonctionnement de l'appareil. Par conséquent, ne pas obstruer les trous d'aération (en haut, en bas, sur les côtés et l'arrière du DVR).
- 10. L'adaptateur d'alimentation doit être uniquement connecté au DVR. Ne le connectez pas à un équipement supplémentaire, le DVR pourrait redémarrer à plusieurs reprises en raison d'une puissance insuffisante.
- 11. Ne l'installez pas à proximité de sources de chaleur telles que le radiateur, la cuisinière, et d'autres machines ou appareils (y compris les haut-parleurs) qui produisent de grandes quantités de chaleur.
- 12. Si la fiche fournie ne correspond pas à votre prise, veuillez contacter le service d'assistance technique.
- 13. Protégez le cordon d'alimentation de tout piétinement ou pincement, en particulier au niveau de la fiche et sur chacune des extrémités du cordon.
- 14. Utilisez uniquement les fixations / accessoires spécifiés par le fabricant.
- 15. Utilisez uniquement le chariot, le socle, le trépied, le support ou la table spécifiés par le fabricant ou vendus avec le système. Lorsqu'un chariot est utilisé, faites attention en déplaçant le chariot et le dispositif pour éviter les blessures en cas de chute.
- 16. Débranchez le dispositif en cas d'orage ou lorsqu'il est inutilisé pendant de longues périodes de temps.
- 17. Confiez tout entretien à un personnel qualifié. Une réparation est nécessaire lorsque le dispositif a été endommagé de quelque façon que ce soit, tel que cordon d'alimentation ou prise électrique cassés, liquide renversé ou des objets sont tombés sur le dispositif, exposé à la pluie ou à l'humidité, ne fonctionne pas normalement, ou est tombé.

## Approbation des normes

M ` Cet équipement a été testé et jugé conforme aux limites de la classe A des dispositifs numériques, conformément à la partie 15 des règles de la FCC. Ces limites sont conçues pour fournir une protection raisonnable contre les interférences nuisibles lorsque l'équipement est utilisé dans un environnement commercial.

Cet équipement génère, utilise et peut émettre de l'énergie radiofréquence et, si non installé et utilisé conformément au manuel d'instructions, peut causer des interférences nuisibles aux communications radio. Le fonctionnement de cet équipement dans une zone résidentielle est susceptible de provoquer des interférences nuisibles, auquel cas l'utilisateur sera tenu de corriger les interférences à ses propres frais.

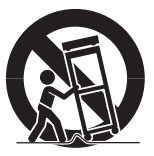

## Présentation du DVR

## Panneau frontal

DVR est l'abréviation d'Enregistreur Vidéo Numérique.

#### Panneau frontal pour DVR avec 8 canaux pour SDR-B74301

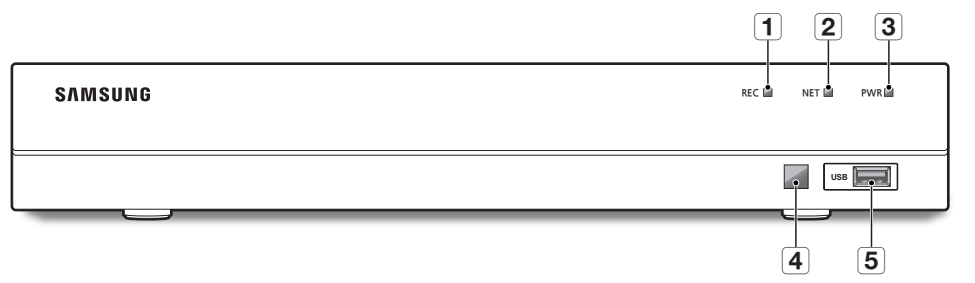

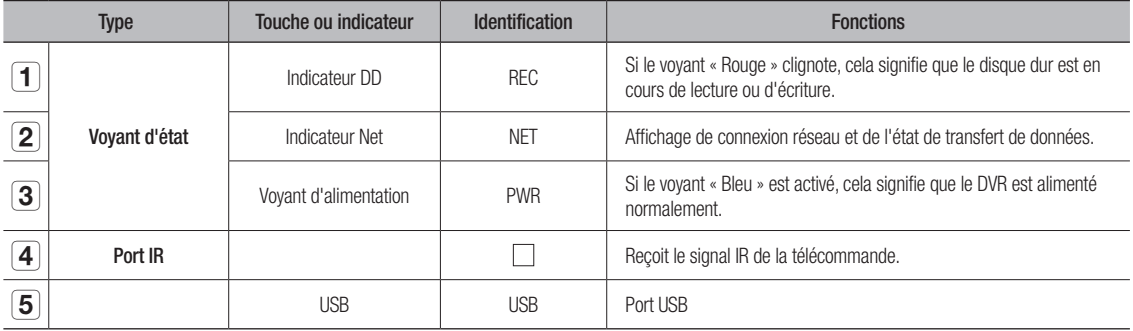

## Panneau arrière

#### Panneau arrière pour SDR-B74301

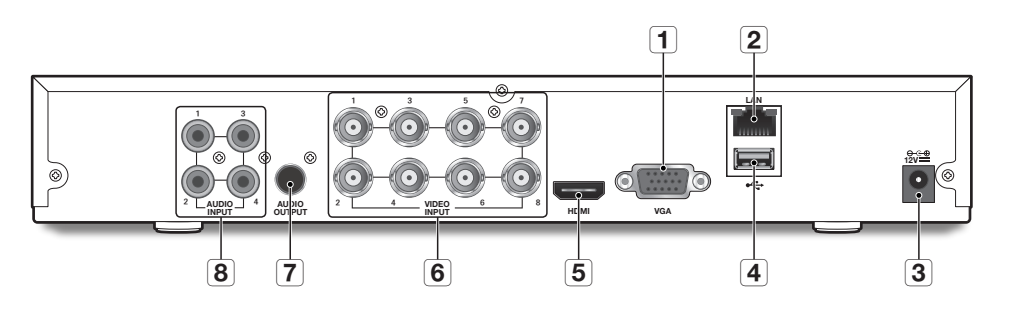

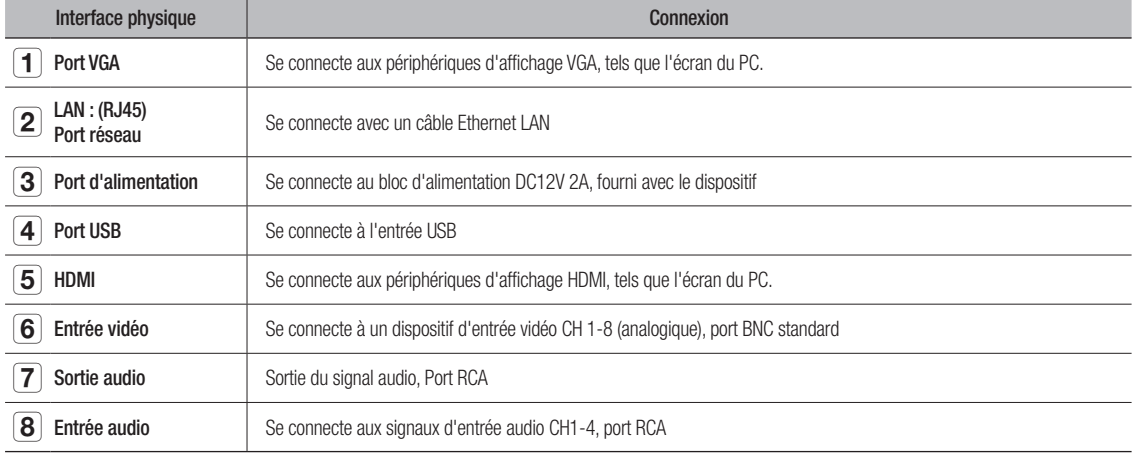

## Présentation du

## **TÉLÉCOMMANDE**

#### Fonctionnement de la télécommande

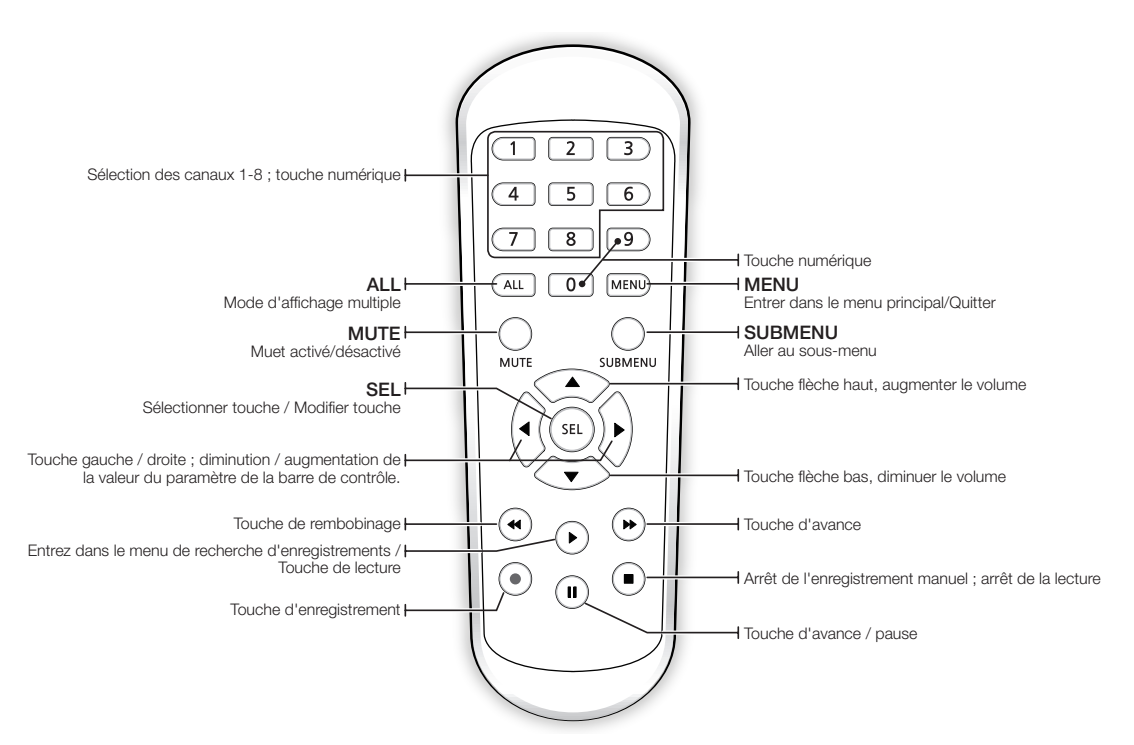

## Installer le disque dur

EQ = Le disque dur est pré-installé. Si vous voulez remplacer le disque dur, veuillez-vous référer aux consignes suivantes. Veuillez ne pas retirer le disque dur lorsque le DVR est en marche.

### Installation du disque dur

**1.** Débranchez le DVR pour éteindre l'équipement. A l'aide d'un tournevis, retirez les vis des panneaux latéraux et arrière, puis retirez le couvercle supérieur.

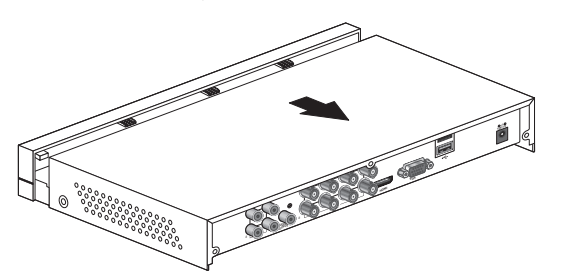

**2.** Connectez les câbles de données et d'alimentation du disque dur à la carte mère. Montez le disque dur en le montant sur le rack et en raccordant les câbles d'alimentation et de données.

Deux groupes de trous de fixation de vis sont prévus sur le châssis de base du DVR, respectivement pour l'installation d'un disque dur 3,5" et de 2,5". Vissez le disque dur en place selon la taille de ce dernier.

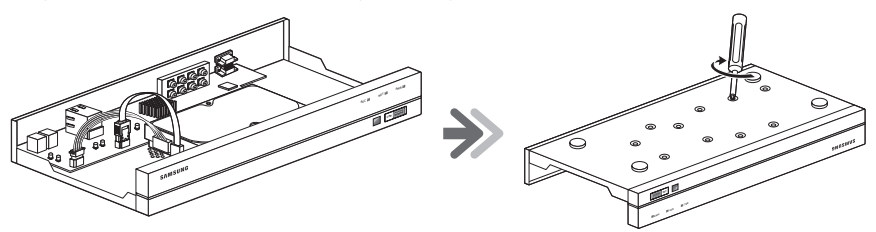

**3.** Ensuite, vissez le panneau arrière à sa place, puis ceux des côtés.

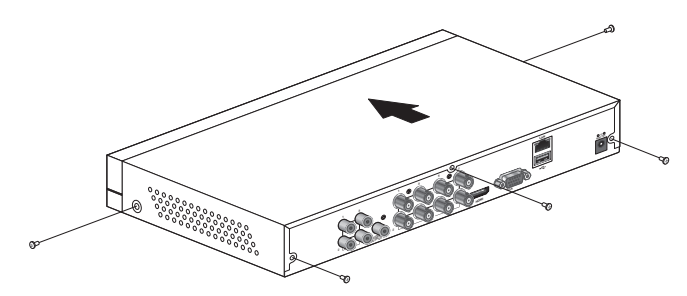

## Connexion d'un équipement externe

Branchez le câble de signal de la caméra au port d'entrée vidéo sur le DVR via les connecteurs BNC. Connectez votre moniteur au DVR en utilisant le câble vidéo VGA ou HDMI. Connectez le DVR à l'adaptateur d'alimentation fourni. Une fois que toutes les connexions sont terminées, branchez le DVR afin d'effectuer des contrôles de fonction. Assurez-vous que tous les ports d' E / S audio / vidéo sont correctement connectés.

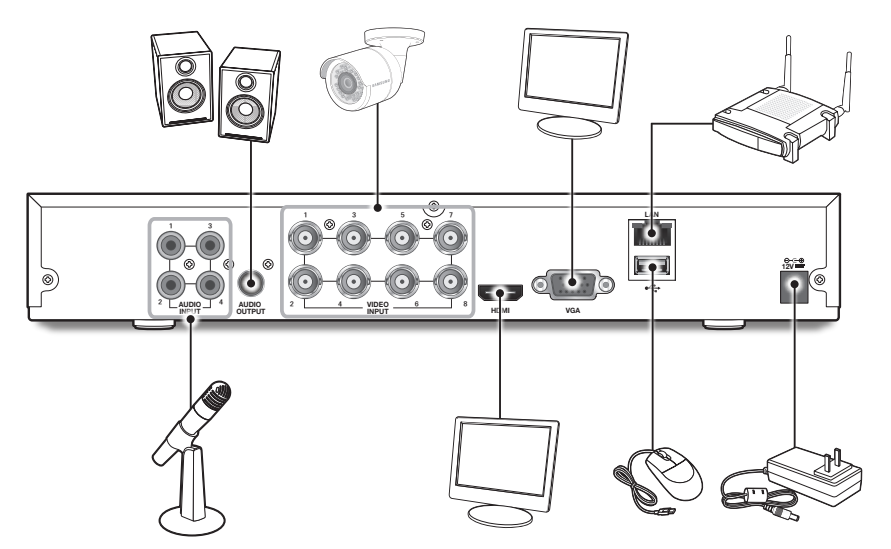

## Branchez la caméra

#### Raccordement de la caméra (SDC-9443BC)

Équipée de lumières LED IR et d'un capteur d'éclairage, la caméra vous permet de surveiller à tout moment, jour et nuit. La caméra est adaptée pour une utilisation interne et externe.

Ne pas exposer entièrement la caméra à la pluie. La caméra doit être installée sous un abri pour éviter l'exposition excessive à la pluie ou à l'humidité.

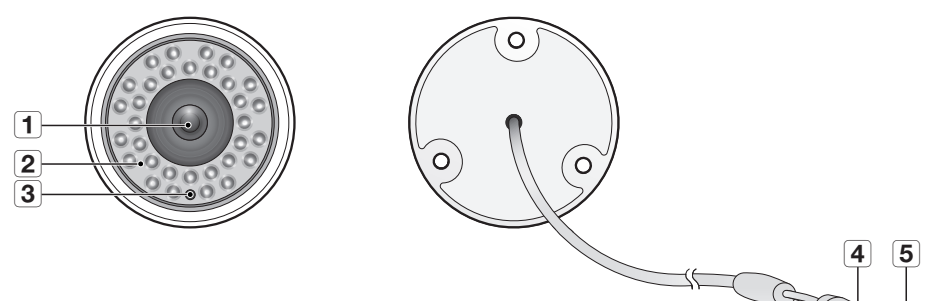

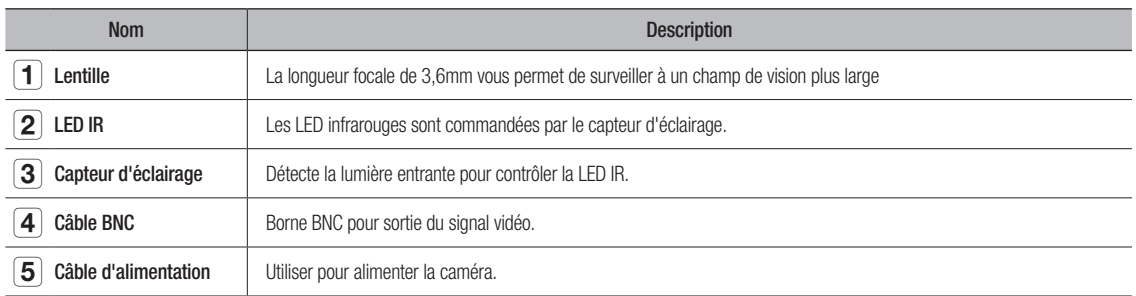

## Connexion du DVR

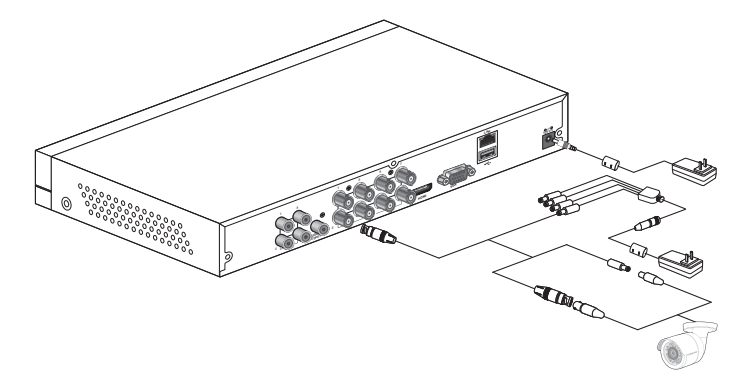

## Protection du câble de l'eau

Si ce produit est monté en plein air, une fuite d'eau peut survenir dans l'espace entre les câbles. Comme on le voit ci-dessous, le caoutchouc butyle (disponible sur le marché) doit être utilisé pour protéger de l'eau.

- **1.** Branchez l'alimentation et la source d'alimentation BNC.
- **2.** Couvrir la gaine noire du câble (Zone A), et assurez-vous que la moitié du caoutchouc butyle peut recouvrir le joint de câble.
- D Une étanchéité insuffisante au niveau de la gaine du câble peut entraîner une fuite d'eau. Assurez-vous de bien l'envelopper.
	- $\blacksquare$  Le caoutchouc butyle étanche à l'eau est constitué de caoutchouc qui se dilate à deux fois la longueur initiale.
	- ` Si vous n'utilisez pas de joint de câble, il doit être recouvert avec du ruban adhésif résistant à l'eau.

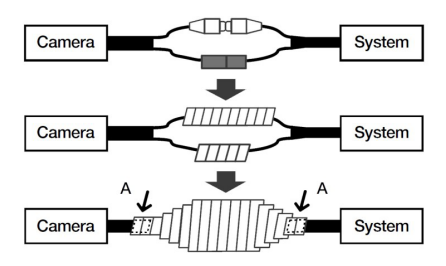

## Présentation du DN

## Installation de la caméra

La caméra peut être installée sur un mur, un plafond, une étagère ou une position désirée à l'aide du support de montage fourni.

- **1.** Poser le modèle d'installation sur le plafond et l'utiliser comme outil de localisation de l'installation. (Veuillez vous référer à la page 13 du Guide rapide.)
- **2.** Choisissez un site d'installation qui peut supporter suffisamment le poids de la caméra à installer.

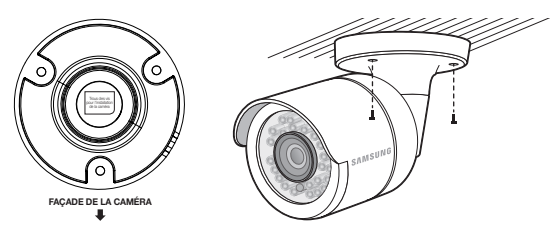

- **3.** Fixez le support de caméra sur le mur à l'aide des vis fournies.
- **4.** Ajustez le sens de la caméra dans la direction souhaitée, et serrez le support.
- **5.** Réglez l'angle de la caméra si nécessaire.

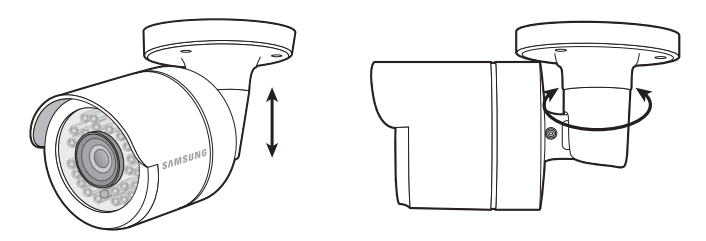

**6.** Branchez le câble de la caméra à la caméra.

Faites attention lors de l'installation de la caméra à l'extérieur car les connecteurs de câble peuvent être humides ou contenir des impuretés.

Bien que la caméra est IP66, l'exposition directe à l'eau ou à l'humidité peut causer des problèmes tels que la condensation.

## narrage d

## Initialisation du système

Après avoir branché le câble d'alimentation du DVR à la prise murale, l'écran d'initialisation du système DVR apparaîtra.

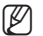

 $\mathbb{Z}$  = Le démarrage peut prendre 40 secondes, et l'écran peut émettre un bip 5 ~ 6 fois.

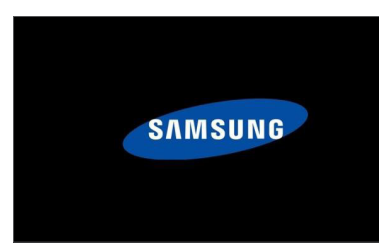

## Assistant de démarrage

Une fois que le démarrage du DVR est terminé, l'assistant de démarrage s'affichera.

Le menu de réglage de l'assistant comprend : La page d'accueil, le réglage de mot de passe admin, la gestion du disque dur, le calendrier d'enregistrement vidéo, la configuration de base du système, la configuration du réseau et le réglage DDNS et e-mail. Vous pouvez cliquer sur "Ne pas afficher cette fenêtre la prochaine fois" si vous ne souhaitez pas que la fenêtre de configuration de l'assistant apparaisse la prochaine fois.

**1.** Définir le mot de passe admin : Veuillez créer un nom d'utilisateur et mot de passe pour votre dispositif. Le mot de passe doit comporter 8 ~ 13 caractères, et au moins une combinaison de deux types de caractères. Ressaisissez le mot de passe : Entrez à nouveau le mot de passe défini cidessus

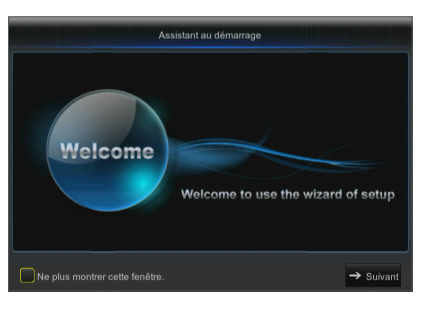

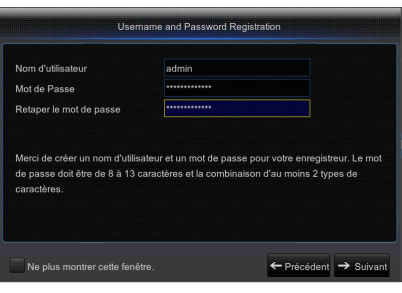

## arrag

**2.** Gestion du disque dur : Tout nouveau disque connecté doit être formaté avant utilisation. Cliquez sur "Sélectionner" pour mettre en évidence le disque dur à formater. Cliquez sur "Formater DD" et la boîte de connexion de l'utilisateur apparaîtra. Entrez le mot de passe pour vous connecter. Cliquez sur "OK" pour formater le disque lorsque la boîte de dialogue "Toutes les données seront effacées. Voulez-vous continuer ?" apparaîtra. Le processus de formatage est terminé lorsque la barre de progression est pleine.

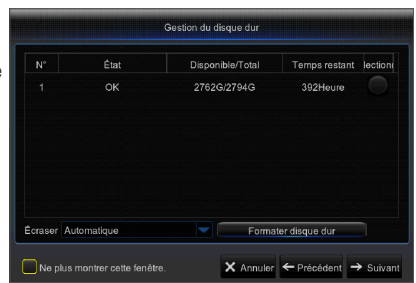

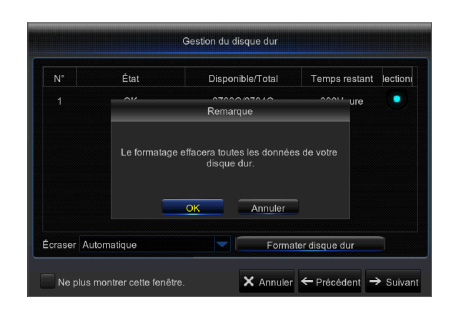

Planification enrec Canal CA1 O Normal O Mouvement A Tou X Annuler ← Précédent

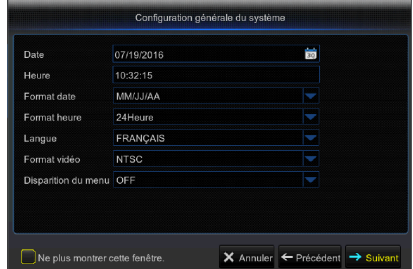

- **5.** Configuration réseau (DHCP) : En mode DHCP, le routeur attribue automatiquement une adresse IP au DVR. Si le DVR ne parvient pas à obtenir une adresse IP, reportez-vous au Guide du routeur DVR. Si le problème persiste, contactez le support technique.
- Configuration réseau PPPOE  $\bullet$  DHCP Statioue Port du client 09995 Port HTTP 06666 Adresse IP 168.001.129 Masque de sous ré Passerelle DNS1 08.008.008.008 DNS2 UPNP Activer  $\times$  Annuler  $\leftarrow$  Précédent  $\rightarrow$  S Ne plus montrer cette fenêtre.
- **3.** Programmation d'enregistrement vidéo : Sélectionnez le canal et la date à définir. Une programmation d'une semaine peut être réglée. La programmation d'enregistrement du canal actuel peut être copiée sur un autre canal ou tous les canaux.
- $\mathbb{Z}$  = Dans le menu d'enregistrement et le menu de recherche d'enregistrements, lorsqu'aucune couleur n'est présentée, cela signifie qu'il n'y a pas d'enregistrements pendant cette période.
	- " "Vert" signifie enregistrement normal et "jaune" signifie enregistrement de mouvement.
- **4.** Configuration du système général : Réglez la date, l'heure, le format de date, le format de l'heure, la langue, le format vidéo et les délais d'attente du menu.
- **6.** Configuration e-mail : Recevoir ou envoyer des alertes DVR par e-mail.
	- Chiffrement: Désactive, SSL, TLS et Auto facultatif. Auto signifie que le type de cryptage peut être détecté automatiquement. Il est recommandé de définir le type de cryptage comme Auto.
	- Port SMTP: Le port de messagerie d'envoi utilisé par le serveur SMTP (protocole de transfert de courrier simple) est généralement le port 25, ou le port 465.
	- Serveur SMTP: Entrez l'adresse du serveur de messagerie auquel vous souhaitez vous connecter.
	- • Nom d'utilisateur: Entrez le serveur auquel se connecter. Par exemple, à l'adresse e-mail aaa@gmail.com correspondra le serveur smtp.gmail.com
	- • Mot de Passe: Entrez le mot de passe de l'utilisateur du serveur SMTP.
	- • Adresse de l'expéditeur: Entrez l'adresse mail de l'expéditeur, qui doit correspondre au serveur utilisé. Par exemple, la boîte aux lettres "aaa@gmail.com" doit correspondre au serveur "smtp.gmail.com".
	- • Récepteur 1/2/3: Adresse mail du destinataire, utilisée pour recevoir l'image d'alarme et des messages du côté DVR. Si le système est continuellement en alerte et envoie fréquemment des images par e-mail, enregistrez les images dans un autre emplacement ou supprimez-les, afin d'éviter l'occupation excessive de l'espace et d'affecter votre utilisation normale de la boîte aux lettres.
	- • Intervalle de temps: Un courriel sera envoyé toutes les trois minutes par défaut. Si l'intervalle de temps pour la notification du courrier est trop court, le serveur de messagerie peut juger des mails en tant que spam, donc ils ne peuvent pas être transférés normalement.
- **7.** CONFIGURATION DDNS. L'utilisateur peut configurer le DDNS sous type de réseau PPPoE / Statique / DHCP après application du service de domaine dynamique. L'utilisateur peut accéder au DVR à distance par domaine en utilisant le navigateur sous la forme http://domaine : numéro de port HTTP mappé en cas d'utilisation d'un nom de domaine DDNS pour accéder au DVR.
	- Adresse du serveur: Sélectionnez un fournisseur de serveur de nom de domaine dynamique. Serveurs de noms de domaine disponibles (DDNS 3322, DDNS, NO IP, CHANGEIP, DNSEXIT)
	- Nom d'hôte: nom de domaine dynamique de l'hôte obtenu à partir de fournisseurs de services de nom de domaine dynamique lors de l'enregistrement, par exemple, dvr2016.no-ip.org
	- Nom d'utilisateur: Le nom d'utilisateur enregistré sur application du nom de domaine dynamique.
	- • Mot de passe: Le mot de passe défini lors de l'enregistrement.
	- • Cliquez sur "Test DDNS". Si la connexion réussit, il sera indiqué que le test DDNS est réussi ! Accédez à distance au DVR en utilisant le nom de domaine dynamique, par exemple, http://dvr2016.no-ip.org : Numéro de port HTTP (par exemple 19010)
- **8.** Cliquez sur "Enregistrer" pour terminer le réglage de l'assistant de démarrage.

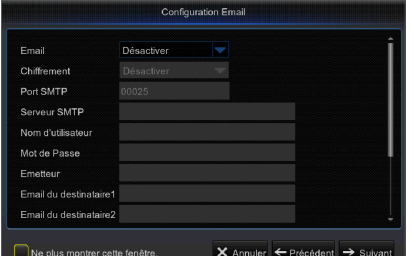

**Configuration DOMS Kellun** NO IF Test DDNS  $\times$  Annuler  $\leftarrow$  Précédent  $\Box$  Enrey s montrer cette fenêtre.

## Interface principale

En mode de prévisualisation en temps réel : clic droit sur une zone pour accéder au menu désiré. Faites un clic droit dessus pour ouvrir un menu contextuel, dont les éléments du menu peuvent varier en fonction des conditions spécifiques, telles que la connexion, la fermeture de session, le mode écran partagé et diverses conditions de fonctionnement.

Faites un clic gauche sur un canal pour accéder au menu des raccourcis, où des opérations telles que la capture d'image, l'enregistrement et zoom-in de l'image sont disponibles.

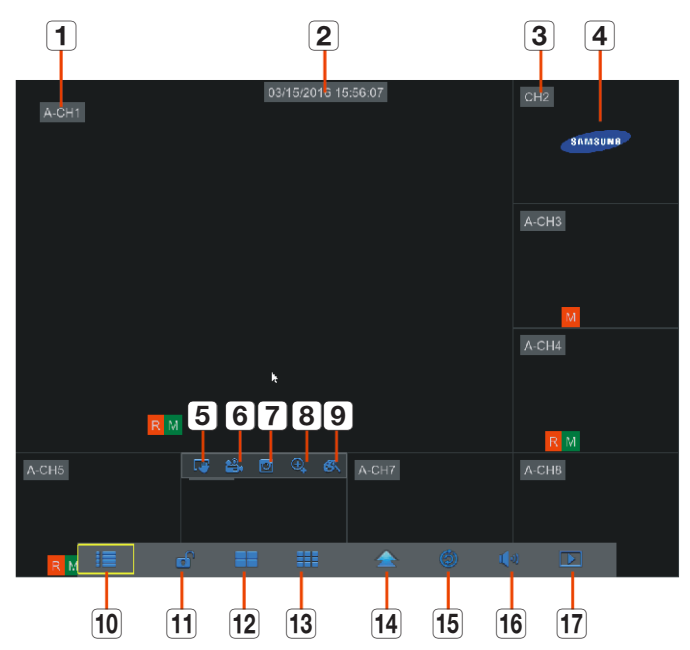

### Les marques de l'enregistrement vidéo sont comme indiquées ci-dessous :

R signifie enregistrement normal.

- M signifie enregistrement de détection de mouvement.
- M signifie détection de mouvement sans enregistrement.

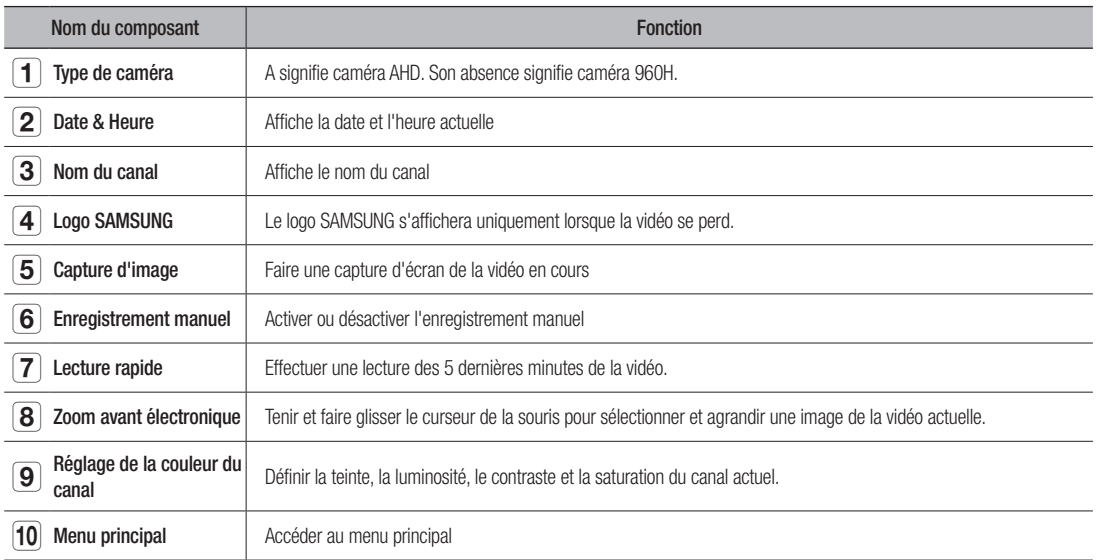

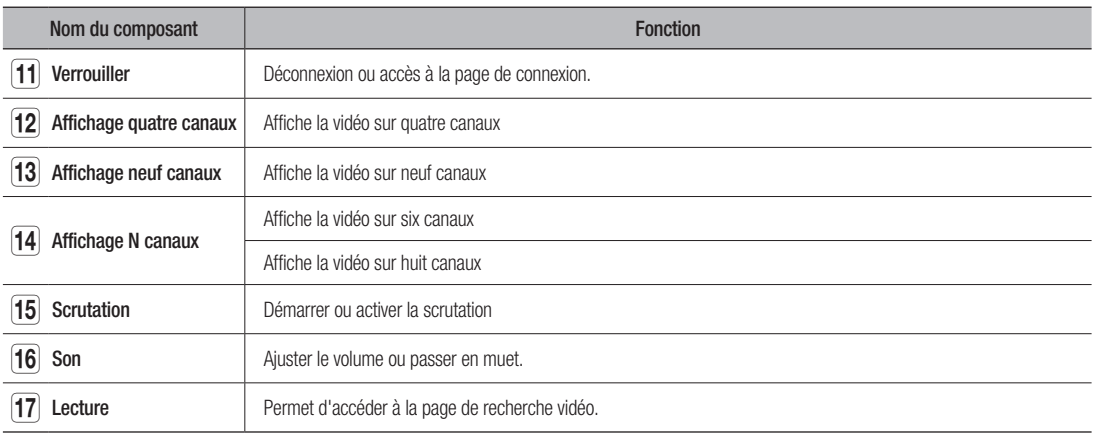

## Menu

## Menu contextuel

Après avoir terminé l'initialisation du système, faites un clic droit de la souris sur l'interface de prévisualisation ou faites glisser la souris vers le bas de l'écran pour entrer dans le menu contextuel. A présent, vous pouvez procéder au paramétrage dans le menu principal, des fonctions suivantes : multi-écran, Recherche d'enregistrements, séquence, réglages du volume et de la luminosité. Les options dans le menu contextuel peuvent varier légèrement en fonction de différents paramètres et de l'environnement

d'application. Les options du menu seront expliquées en détail dans les chapitres suivants.

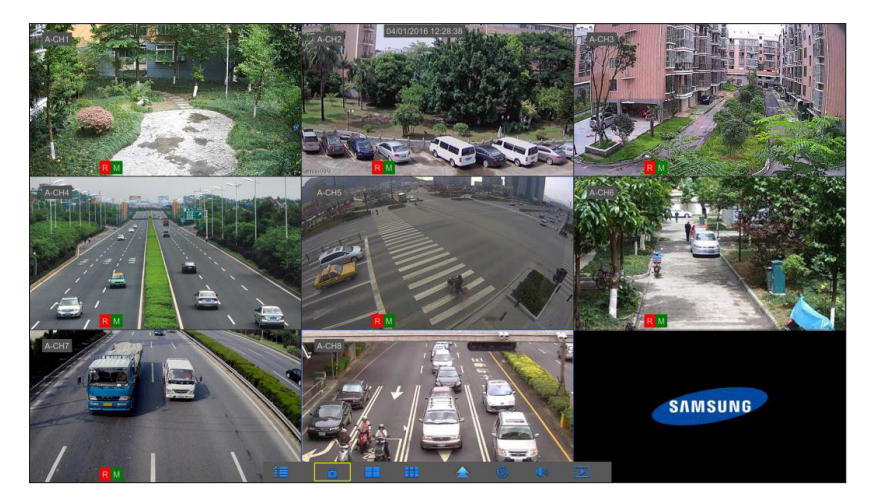

## Guide du menu principal

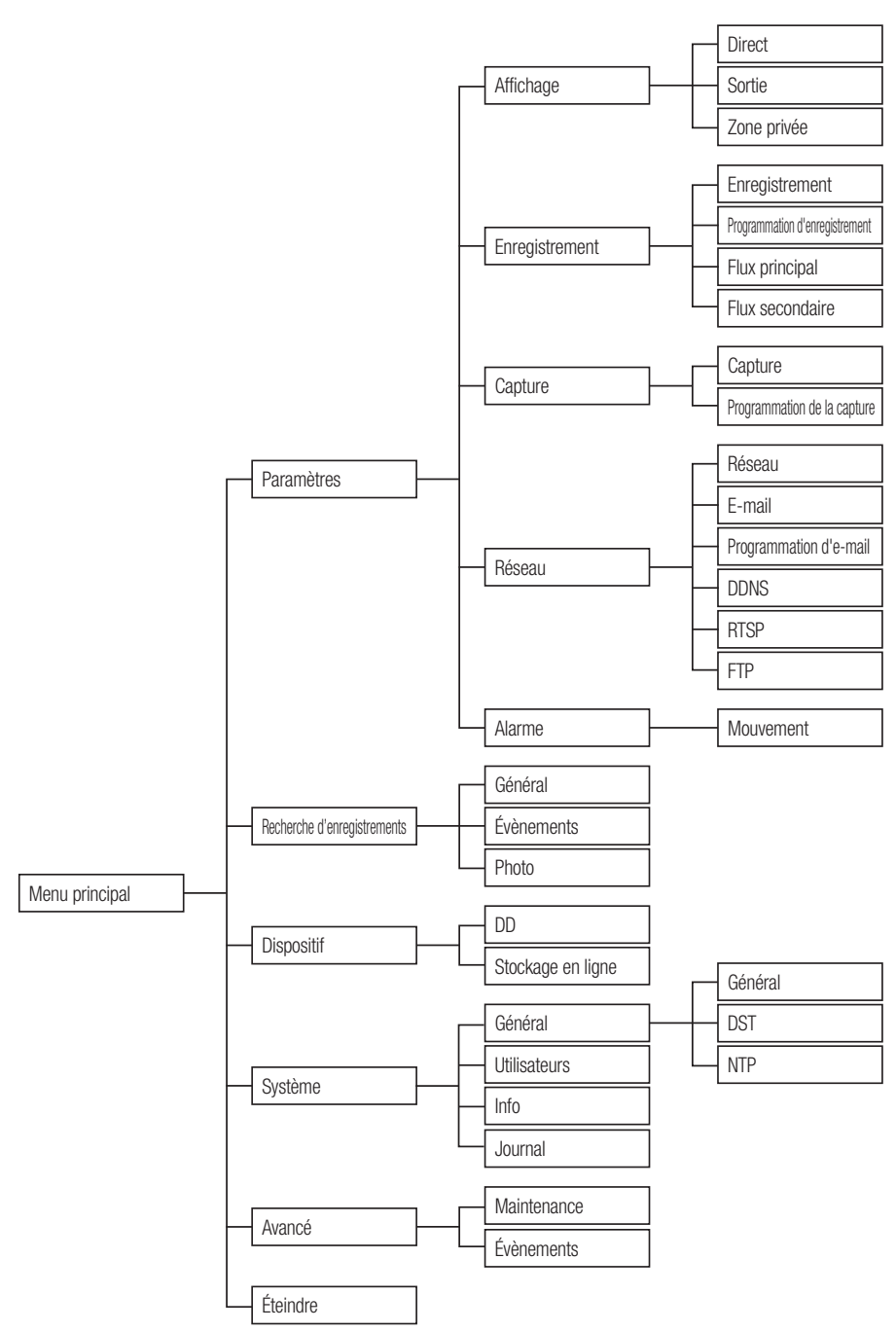

#### **18**\_ Menu DVR

## Menu DVR

## **MENU PRINCIPAL**

En mode LIVE, cliquez sur le bouton de la souris, ou appuyez sur le bouton [Menu] de la télécommande, ou cliquez sur l'icône [ $\Box$ ] située sur la barre d'outils pour accéder à l'écran du menu principal.

Si l'interface du système est verrouillée, reportez-vous à la section 3.3 pour la déverrouiller en entrant votre mot de passe. En mode menu principal, vous pouvez procéder au réglage des paramètres de recherche d'enregistrements, du dispositif, du système, avancés et arrêt.

## Paramètres

## **Direct**

Allez au "Menu principal" → "Paramètres" → "Affichage" → "Direct"

- • Canal: Sélectionnez le canal dans la liste déroulante.
- Nom du canal: Nom du canal, prend en charge jusqu'à 8 caractères.
- Affiche le nom: Présente le nom du canal
- **Temps d'enregistrement**: Activer ou désactiver l'affichage du temps d'enregistrement du système.
- Position OSD: Réglage de la position du nom du canal et affichage de l'heure.
- • Couleur: Cliquez sur "Configuration" pour accéder aux paramètres de couleur.
- Couvert: Active / désactive le masquage de la vidéo.
- AHD EQ: Commutateur pour égalisateur de signaux AHD.
- Affiche l'heure: Activer ou désactiver l'heure affichée dans l'interface en direct.
- Copier: Copiez les paramètres d'un canal à un autre canal ou tous les canaux.

Réglez la luminosité, la teinte, le contraste et la saturation de l'image dans le canal sélectionné dans l'interface "Direct".

Pour modifier la valeur du paramètre dans le sous-menu et l'activer, cliquez sur "Enreaistrer" après sa modification et une boîte de dialoque avec le message "Enregistrement des paramètres réussi !" apparaîtra. Cliquez sur "OK" dans l'interface, puis sur "Quitter" pour quitter le menu. Si vous souhaitez annuler la modification, cliquez sur "Annuler" pour quitter.

Utilisez le clavier virtuel

 $\overline{a}$  $\overline{A}$ 

 $\overline{e}$  $\overline{d}$ 

 $\overline{c}$ 

 $\overline{5}$ 

 $\overline{g}$  $h$ 

 $\overline{b}$  $n$  $m$ 

 $\overline{a}$ 

 $\mathbf{u}$ 

 $\overline{\mathbf{R}}$  $\overline{a}$  $\overline{0}$ 

> $\overline{0}$  $\overline{p}$

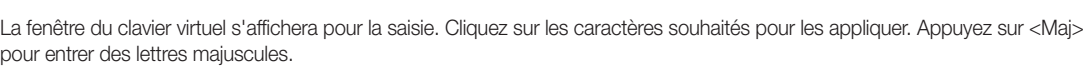

Backspace

enter

shift

Appuyez sur <Maj> pour entrer des caractères spéciaux. Le clavier virtuel est utilisé de la même manière que le clavier physique. Pour la saisie du mot de passe, utilisez des lettres et des caractères spéciaux autres que <\> et <">.

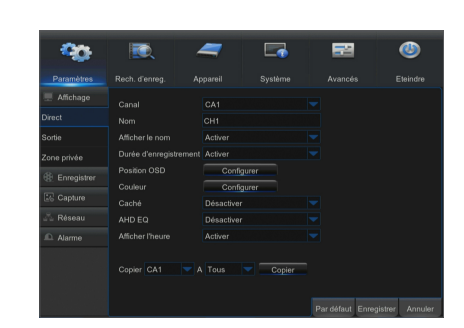

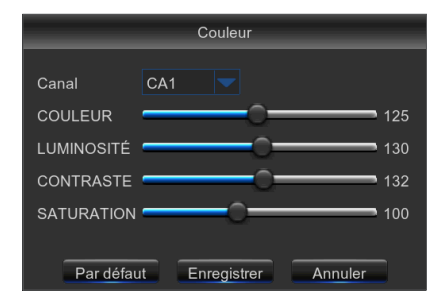

### Sortie

Allez à "Menu principal" → "Paramètres" → "Affichage" → "Sortie" pour entrer dans l'interface.

- Sortie vidéo: Sortie direct
- Mode séquence: affichage1, affichage4, affichage6
- • Temps de SEQ: La durée de la séquence est définie à 5 secondes par défaut. L'utilisateur peut définir comme nécessaire jusqu'à 300 secondes
- Résolution VGA/HDMI: Pour la sortie VGA ou HDMI, la résolution en option comprend 1024x768, 1280x1024, 1440x900, 1280 × 720, 1920 × 1080
- Transparence: Ajustez la transparence du menu dans la gamme de 0-128.
- Prend en charge le surbalayage: Prend en charge le surbalayage HDMI

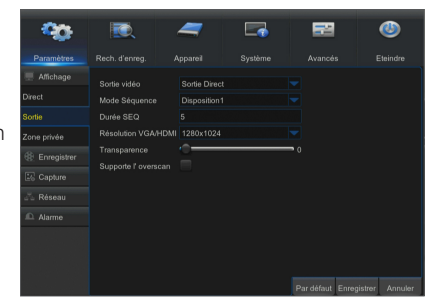

## $\bullet$ ●<br>NENEN D V R

### Zone privée

Allez à "Menu principal" + "Paramètres" + "Affichage" + "Zone privée" pour entrer dans l'interface.

La zone privée empêche certaines zones dans le champ de vision de la caméra de procéder à l'enregistrement dans le canal sélectionné.

- **1.** Sélectionnez le nombres de zones à bloquer (maximum de 4 zones peuvent être définies pour un seul canal)
- **2.** Cliquez sur "Configuration" pour régler la position de la zone.
- **3.** Une fois le réglage terminé, cliquez droit à l'aide de la souris pour revenir à la page "Zone privée".
- **4.** Cliquez sur "Enregistrer" pour enregistrer la configuration.

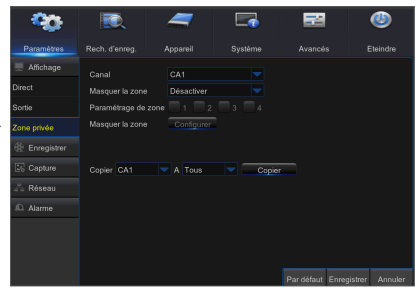

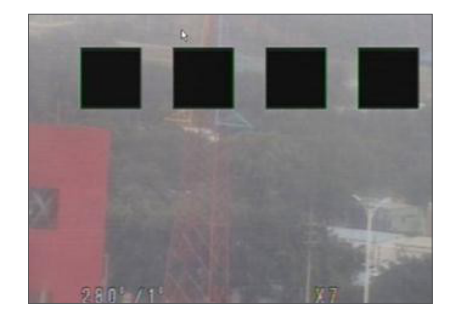

## Menu DVR

## **Enregistrement**

Allez à "Menu principal"  $\rightarrow$  "Paramètres"  $\rightarrow$  "Enregistrement"  $\rightarrow$  "Enregistrement" pour entrer dans l'interface.

- • Canal: Définissez le canal désiré dans le menu déroulants
- Commutateur d'enregistrement: Activer / désactiver l'enregistrement
- Mode flux de données: Flux principal / Flux secondaire
- • Pré-enregistrement: Activer le pré-enregistrement de l'enregistrement de détection de mouvement.

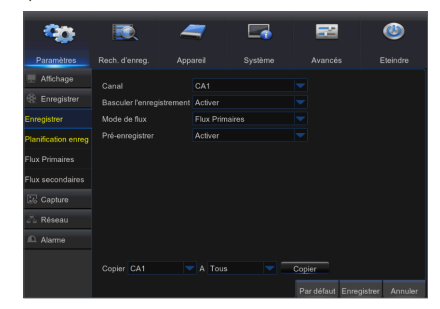

#### Programmation d'enregistrement

Allez à "Menu principal" + "Paramètres" + "Enregistrement" + "Programmation d'enregistrement" pour entrer dans la programmation d'enregistrement du DVR.

#### Interface de programmation

Sélectionnez le canal et la date à définir. Une programmation d'une semaine peut être réglée.

La programmation d'enregistrement du canal actuel peut être copiée sur un autre canal ou tous les canaux.

 $\mathbb{Z}$  = Dans le menu d'enregistrement et le menu de recherche d'enregistrements, lorsqu'aucune couleur n'est présentée, cela signifie qu'il n'y a pas d'enregistrements pendant cette période ;

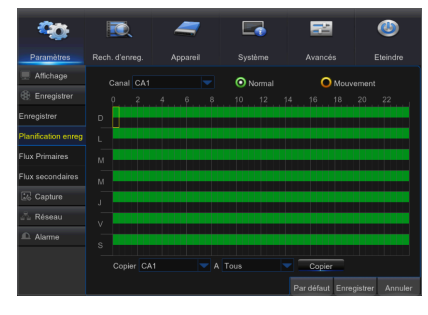

## Flux principal

Allez au "Menu principal" → "Paramètres" → "Enregistrement" → "Flux principal" pour entrer dans l'interface du menu.

- Canal: Définissez le canal désiré dans le menu déroulant.
- Résolution: NTSC: 960x 480 / 1280x720/ 1920x1080 PAL: 960x576/1280x720/1920x1080
- Remarque: Dans les séries AHD, la résolution d'enregistrement supportée comprend 960H / 720P / 1080P
- FPS: NTSC: 1-30FPS, PAL: 1-25FPS
- • Contrôle du débit binaire: Sélectionnez un débit binaire constant (CBR) / variable (VBR).
- Mode débit binaire: Sélectionnez débit binaire par défaut / personnalisé.
- • Débit binaire: Configuration du débit binaire
- Audio: Activer l'enregistrement audio
- Résolution: Seulement en résolution 1920x1080 Encode IPS est disponible.
- Encode FPS: Fréquence d'image d'encodage 10~15 ips.
- • Vue en direct: Réglé automatiquement en fonction de la fréquence d'images.

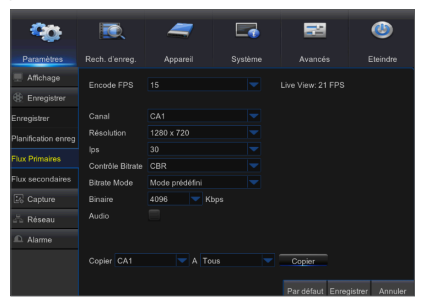

### Flux secondaire

Allez au "Menu principal" + "Paramètres" + "Enregistrement" + "Flux secondaire" pour entrer dans l'interface du menu.

- • Canal: Sélectionner le canal d'enregistrement
- Résolution: NTSC 352x240 / PAL 352x288
- • FPS: Sélectionner la fréquence d'image d'enregistrement
- • Contrôle du débit binaire: Sélectionnez un débit binaire constant (CBR) / variable (VBR).
- Mode débit binaire: Sélectionnez débit binaire par défaut / personnalisé.
- • Débit binaire: Configuration du débit binaire
- • Audio: Activer l'enregistrement audio

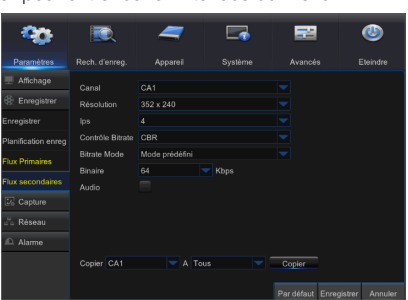

#### **Capture**

Allez au "Menu principal" → "Paramètres" → "Capture".

- • Canal: Sélectionner le canal de capture
- • Capture auto: Activer / désactiver la capture auto
- Mode flux de données: Flux principal / Flux secondaire
- Intervalle normal: 5s / 10s / 30s / 1min / 10min / 30min / 1h
- Intervalle d'alarme: 5s / 10s / 30s / 1min / 10min / 30min / 1h
- • Capture manuelle: Activer / désactiver la capture manuelle
- $\mathbb{Z}$   $\blacksquare$  Vous pouvez cliquer sur l'icône  $\lbrack \blacksquare$  dans la fenêtre en direct pour capturer l'image manuellement avec votre souris.

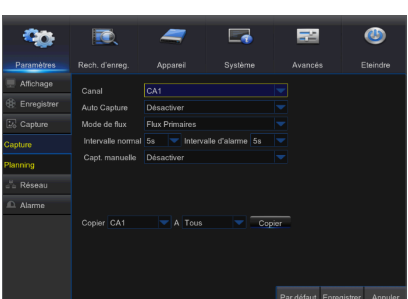

#### Programmation de la capture

Allez au "Menu principal" + "Paramètres" + "Programmation de la capture".

- • Normal: Configuration de la capture normale
- Mouvement: Configuration de la capture de détection de mouvement

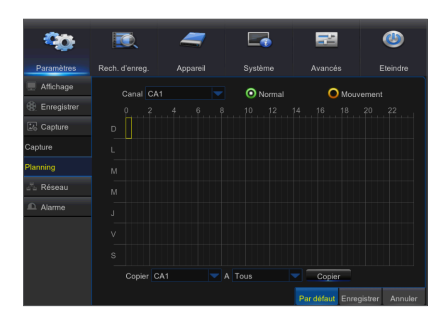

### Réseau

Allez à "Menu principal" → "Paramètres" → "Réseau" → "Réseau" pour entrer dans l'interface.

Sélectionnez l'option de connexion réseau (PPPoE, DHCP, statique) pour définir le port. L'utilisateur peut visualiser et faire l'enregistrement, la lecture ou la sauvegarde de la vidéo à distance.

Prenez le protocole DHCP comme exemple. Dans ce mode, le routeur attribue automatiquement une adresse IP au DVR. Après avoir redémarré le serveur DVR ou DHCP, l'adresse IP obtenue par le DVR peut être différente. Par conséquent, vous devez vérifier l'adresse IP et les numéros de port avant l'accès à distance au DVR à chaque fois. La procédure de fonctionnement est la suivante :

Ch.

- **1.** Sélectionnez DHCP, cliquez sur Enregistrer et redémarrer le DVR. Le port client d'entrée et le port HTTP (les deux ports doivent être différents).
- **2.** Accédez au DVR à distance en utilisant l'adresse IP ainsi que le port HTTP via les navigateurs Web.

http://IP réseau public : Numéro de port HTTP (par exemple, 00080) http: // IP Intranet : Numéro de port HTTP (par exemple, 00080) (uniquement disponible dans le même réseau local)

Pour les ports PPPoE, statique et DHCP, après avoir réglé l'adresse IP du DVR, le port extranet doit être mappé dans le routeur avant de visiter le DVR via le réseau public.

FO = Enregistrez la configuration pour appliquer les modifications apportées. Si plusieurs enregistreurs vidéo numériques existent dans un réseau local, assurez-vous que leurs adresses MAC sont différentes.

## E-mail

Allez au "Menu principal" → "Paramètres" → "Réseau" → "E-mail" pour rentrer dans l'interface du menu. Recevez ou envoyez l'e-mail d'alarme DVR et définissez des paramètres tels que l'adresse e-mail, SSL, l'activation d'e-mail et l'intervalle.

- Chiffrement: Désactive, SSL, TLS et Auto facultatif. Auto signifie que le type de cryptage peut être détecté automatiquement. Il est recommandé de définir le type de cryptage comme Auto.
- Port SMTP: Le port de messagerie d'envoi utilisé par le serveur SMTP (protocole de transfert de courrier simple) est généralement le port 25, ou le port 465.
- Serveur SMTP: Entrez l'adresse du serveur pour la boîte aux lettres en cours d'utilisation.
- Nom d'utilisateur: Entrez le serveur auquel se connecter. Par exemple, à l'adresse e-mail aaa@gmail.com correspondra le serveur smtp.gmail.com
- • Mot de Passe: Entrez le mot de passe de l'utilisateur du serveur SMTP.
- Adresse de l'expéditeur: L'adresse mail de l'expéditeur, qui doit correspondre au serveur utilisé. Par exemple, la boîte aux lettres "aaa@gmail.com" doit correspondre au serveur "smtp.gmail.com".
- • Récepteur 1/2/3: Adresse mail du destinataire, utilisée pour recevoir l'image d'alarme et des messages du côté DVR. Si le système est continuellement en alerte et envoie fréquemment des images par e-mail, enregistrez les images dans un autre emplacement ou supprimez-les, afin d'éviter l'occupation excessive de l'espace et d'affecter votre utilisation normale de la boîte aux lettres.
- **· Intervalle de temps**: Un courriel sera envoyé toutes les trois minutes par défaut. Si l'intervalle de temps pour la notification du courrier est trop court, le serveur de messagerie peut juger des mails en tant que spam, donc ils ne peuvent pas être transférés normalement.

#### Configuration de la boîte au lettres :

Par exemple, si vous utilisez Gmail, connectez-vous à la boîte aux lettres GMAIL. https://mail.google.com

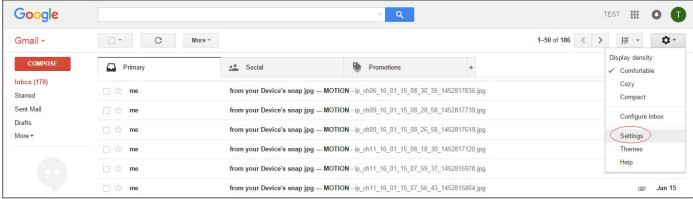

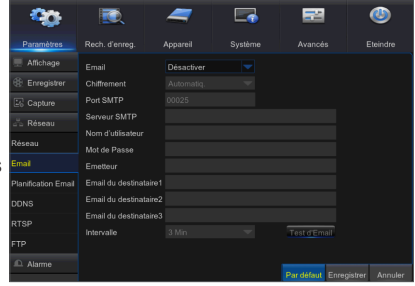

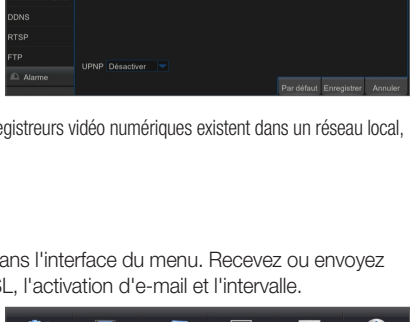

 $\blacksquare$ 

Cliquez sur "paramètres - Transfert et POP / IMAP".

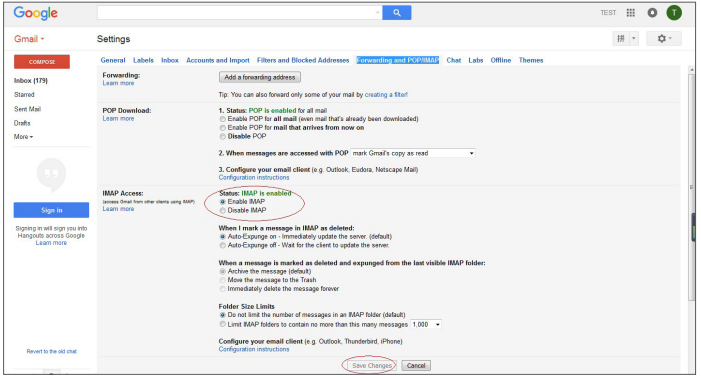

Cliquez sur "Activer IMAP - Enregistrer les modifications".

## Programmation d'e-mail

Allez au "Menu principal" → "Paramètres" → "Réseau" → "Programmation d'email" pour faire une programmation d'e-mail.

Sélectionnez le canal et la date à définir.

Une programmation d'une semaine peut être réglée.

La programmation d'enregistrement du canal actuel peut être copiée sur un autre canal ou tous les canaux.

 $\mathbb{Z}$   $\blacksquare$  Vert signifie Mouvement : L'e-mail sera envoyé en cas de mouvement de l'objet ;

` Rouge signifie Exception : L'e-mail sera envoyé en cas d'exception, par exemple Aucun espace sur le disque, Erreur de disque, Perte de vidéo, etc.

### **DDNS**

Allez au "Menu principal" → "Paramètres" → "Réseau" → "DDNS" pour entrer dans l'interface du menu.

L'utilisateur peut configurer le DDNS dans l'un des 3 types de connexion réseau ci-dessus après l'application de service de domaine dynamique. L'utilisateur peut accéder à distance au DVR via le navigateur sous la forme http://domaine : numéro de port HTTP mappé. Lorsque vous utilisez le nom de domaine DDNS pour accéder au DVR, l'utilisateur doit confirmer que le port peut être connecté normalement à l'IP actuel sur le réseau public et les paramètres de l'adresse / nom d'hôte / utilisateur / mot de passe / réglage du serveur doivent être compatibles avec la configuration locale du DVR.

- Adresse du serveur: Sélectionnez un fournisseur de serveur de nom de domaine dynamique. Serveurs de noms de domaine disponibles (DDNS 3322, DDNS, NO IP, CHANGEIP, DNSEXIT)
- • Nom d'hôte: nom de domaine dynamique de l': nom de domaine dynamique de l'hôte obtenu à partir de fournisseurs de services de nom de domaine dynamique lors de l'enregistrement, par exemple, dvr2016.no-ip.org
- • Nom d'utilisateur: Le nom d'utilisateur enregistré sur application du nom de domaine dynamique.
- • Mot de passe: Le mot de passe défini lors de l'enregistrement. Cliquez sur "Test DDNS". Si la connexion réussit, il sera indiqué que le test DDNS est réussi ! Accédez à distance au DVR en utilisant le nom de domaine dynamique, par exemple, http://dvr2016.no-ip.org : Numéro de port HTTP (par exemple 19010)

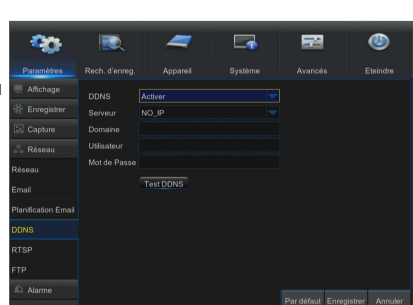

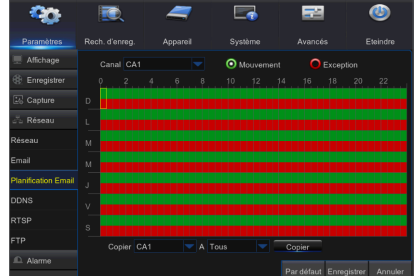

## Menu DVR

## **RTSP**

Allez au "Menu principal" → "Paramètres" → "Réseau" → "RTSP"

Définir le nom d'utilisateur et le mot de passe pour visualiser la vidéo via le logiciel PC VLC.

- Activer RTSP: Activer / Désactiver
- • Vérifier: Activer / Désactiver
- Port RTSP: 00054
- Nom d'utilisateur RTSP: admin
- Mot de passe RTSP: 111111
- • Canal analogique: rtsp://IP:Port/chA/B
- A: 01(ch1), 02(ch2)
- B: 0(flux principal), 1(flux secondaire)

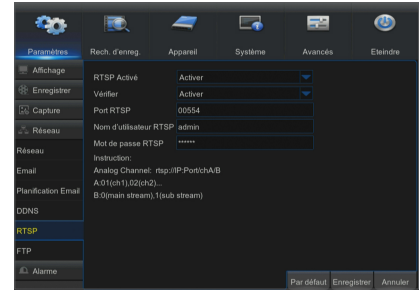

Suivez les consignes pour entrer l'adresse IP et le port permettant de prévisualiser la vidéo.

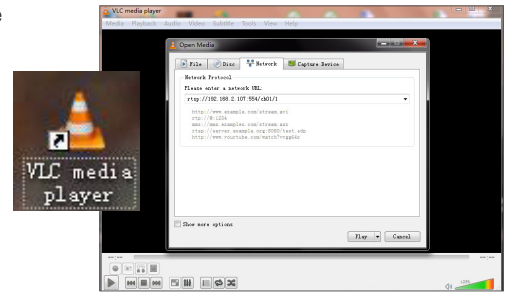

## FTP

Allez au "Menu principal" + "Paramètres" + "Réseau" + "FTP"

Définissez l'adresse IP, le nom d'utilisateur et le mot de passe pour afficher l'image capturée dans le serveur.

Entrez dans le serveur ftp://relay.anw.ru/ et saisissez le nom d'utilisateur et le mot de passe pour afficher les images capturées.

- Activer serveur FTP: Activer / Désactiver
- Serveur IP: Adresse du serveur IP
- • Port: Port
- • Nom d'utilisateur: Nom d'utilisateur
- • Mot de passe: Mot de passe de l'utilisateur
- • Nom du répertoire: Nom du répertoire
- $\mathbb{Z}$  = Il est recommandé d'utiliser le logiciel FTP Filezilla qui est un logiciel libre téléchargeable gratuitement. L'utilisation d'un autre logiciel de FTP peut provoquer une distorsion d'images.

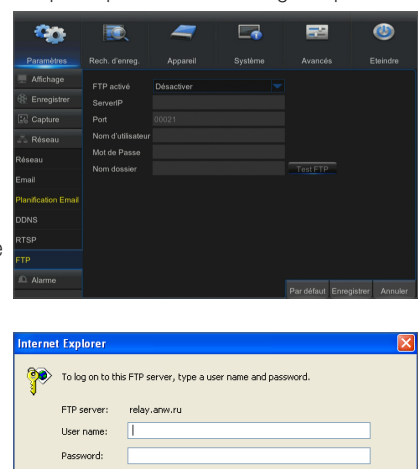

After you log on, you can add this server to your Favorites and return to it easily.

Log On Cancel

Log on anonymously

## $\bullet$ ●<br>NENEN D V R

## Mouvement

Allez à "Menu principal" → "Paramètres" → "Alarme" → "Mouvement" pour entrer dans l'interface.

- Canal: Activer ou désactiver la fonction de mouvement
- Sensibilité: Prend en charge de 1-8 niveaux, 8 est le plus haut niveau.
- • Buzzer: Lors de la détection d'objets mobiles, le buzzer se déclenche (désactiver, 10 secondes, 20 secondes, 40 secondes et 60 secondes).
- Afficher le message: Les messages seront affichés sur l'écran lorsque l'objet en mouvement est détecté et les alarmes sont déclenchées.
- **· Envoyer e-mail:** Lorsque l'objet en mouvement est détecté, envoyez un courriel à l'adresse e-mail indiquée.
- Plein écran: Lorsque l'objet en mouvement est détecté, les messages seront affichés en plein écran.
- • Après enregistrement: Après la fin de l'alarme, la durée d'enregistrement d'alarme peut être réglée de 30 secondes à 1 minute, 2 minutes et 5 minutes.
- Zone: Cliquez dessus pour accéder à l'interface afin de définir la zone de détection de mouvement à surveiller de manière intensive. Un seul canal est divisé en grilles configurables de 15  $\times$  12 (PAL) ou 15  $\times$  10 (NTSC). Les grilles rouges indiquent que la détection de mouvement dans la zone est activée, les blanches semi-transparentes indiquent que la détection de mouvement dans la zone est désactivée. Une fois que le réglage est terminé, cliquez sur le bouton droit de la souris pour revenir en arrière et sur Enregistrer pour activer la configuration.
- • Canal d'enregistrement: Lorsque le mouvement de l'objet est détecté, le réglage du canal d'enregistrement sera activé.
- Copier: Permet de copier des paramètres de canaux actuels à tout autre canal (les paramètres du canal d'enregistrement ne peuvent pas être copiés).

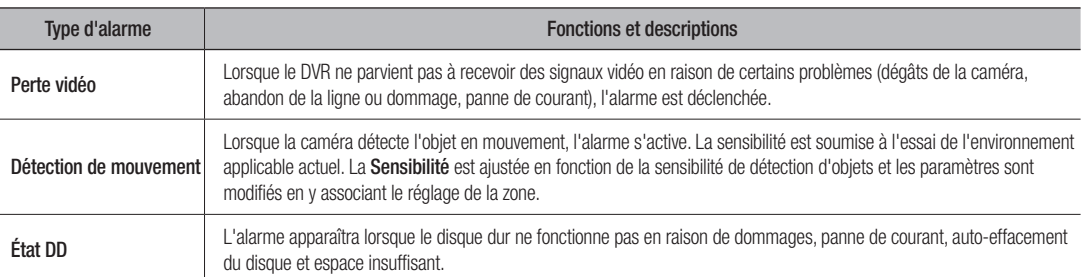

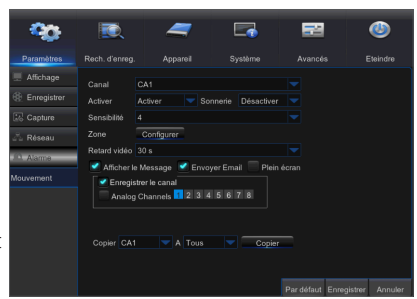

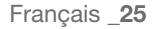

## Recherche d'enregistrements

## Général

Allez dans "Menu principal" + "Recherche" + "Recherche d'enregistrements" pour entrer dans l'interface.

- • Canal: Sélectionnez le canal que vous désirez rechercher.
- Type: Sélectionnez le type d'enregistrement de lecture. Il y a trois options : Tous, Normal et Mouvement.
- Heure de début / Heure de fin: Sélectionnez la période de temps spécifique. Le réglage par défaut est de 0:00 à 24:00.
- **Canal de lecture**: Cliquez sur une date et sélectionnez le canal correspondant dans le canal de lecture. Les canaux sélectionnés ne doivent pas dépasser 16.
- • Lecture: Sélectionnez l'année et le mois souhaité et cliquez sur "Rechercher". S'il existe des enregistrements, une marque jaune qui affiche l'enregistrement à la date spécifique apparaîtra dans le coin inférieur, à droite de la case de date. Cochez la case de la date et sélectionnez le canal de lecture puis cliquez sur Lecture pour entrer dans l'interface.
- **· Interface de lecture**: Vous pouvez utiliser la barre de contrôle de lecture pour faire fonctionner les fonctions d'avance rapide (X2, X4, X8 et X16), rembobinage (X2, X4, X8 et X16), lecture au ralenti (1/2, 1/4, 1/8 et 1 / 16 vitesses), Lecture, Pause / fréquence d'image. Vous pouvez cliquer ou faire glisser la barre de contrôle du volume pour ajuster le volume. Une fois la lecture terminée, le DVR restera dans l'interface de lecture.

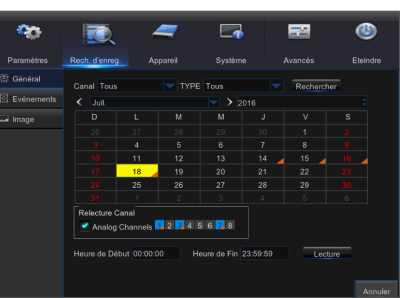

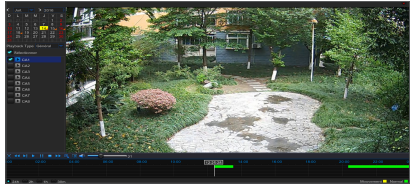

#### Configuration de l'axe temporel, de la séquence de fichiers et de la fonction zoom avant / arrière

Le DVR prend en charge la fonction de barre de commande de traitement lors de la lecture des fichiers d'enregistrement.

• Zoom de l'axe temporel: La valeur par défaut est 24 heures. Permet à l'utilisateur de sélectionner les options suivantes : 2 heures, 1 heure, 30 minutes ou défini selon l'utilisateur.

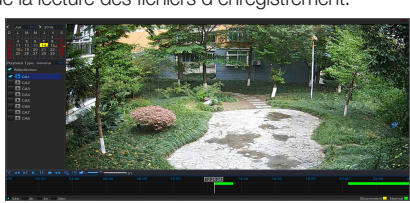

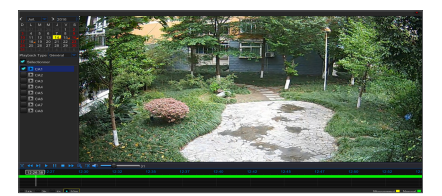

#### • Fonctionnement détaillé

Axe temporel fixe : Si vous sélectionnez l'option [ | zh | ], cela signifie que la barre de commande de traitement couvre deux heures de contenu vidéo. La plage de temps se réfère à 1 heure avant et après le point du milieu. Séquence d'enregistrement, fonction de sauvegarde et fonction de lecture zoom avant / arrière.

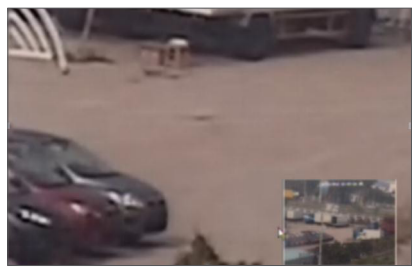

 $\bullet$ ●<br>NENEN D V R

- Clip et sauvegarde: Lorsqu'il s'agit d'une lecture via un canal unique, l'icône [  $\sqrt{18}$  ] apparaît dans la barre de contrôle de lecture. Cliquez sur l'icône pour lancer la fonction de séquence vidéo, cliquez à nouveau sur l'icône pour arrêter la fonction et afficher la boîte de dialogue. A présent, vous pouvez enregistrer le fichier vidéo rogné.
- Zoom arrière: Lorsqu'il s'agit d'une lecture via un canal unique, l'icône [  $\odot$  ] apparaît dans la barre de contrôle de lecture. Cliquez sur l'icône pour agrandir certaines zones de l'écran de lecture et cliquez droit pour revenir à la page de lecture.

## Évènements

Allez à "Menu principal" → "Recherche" → "Évènements" pour entrer dans l'interface.

Sur cette page, l'utilisateur peut rechercher des détails par date, heure, canal et type d'enregistrement. Les opérations concernées sont les suivantes :

٥ö

**Even** 

斋

CA2 ...<br>مە CA3<br>CA4<br>CA1<br>CA2 CA3

Page précédente : Cliquez sur le bouton pour aller à la page précédente lors de l'affichage d'événements (excepté la première page). Lors de l'affichage de la première page, cliquez sur ce bouton pour afficher la liste d'événements de la première page.

**Page suivante : Cliquez sur le bouton pour aller à la page suivante lors de** l'affichage d'événements (excepté la dernière page). Lors de l'affichage de la dernière page, cliquez sur ce bouton pour afficher la liste d'événements de la dernière page.

Sauter : Entrez la page de l'événement d'enregistrement souhaitée dans la zone de saisie et cliquez sur le bouton fléché pour accéder à la page d'entrée.

Deux types de sauvegarde : Sauvegarde rapide et sauvegarde

Si vous souhaitez sauvegarder un enregistrement dans la liste de fichiers détaillés, vous pouvez cocher la case située à gauche de l'enregistrement ("√" signifie qu'il a été sélectionné) et cliquez sur "Sauvegard sauvegarde" (Assurez-vous que le lecteur flash USB ou un autre périphérique de

Si vous souhaitez sauvegarder avec USB, sélectionnez USB, puis cliquez sur OK pour lancer le traitement et vous verrez la progression de la sauvegarde.

Une fois la sauvegarde terminée, un message de fin de sauvegarde apparaîtra sur le coin inférieur droit.

 $\mathbb{Z}$  = Avant la sauvegarde, connectez des périphériques de sauvegarde (lecteur flash USB ou d'autres périphériques de stockage mobiles via l'interface USB.

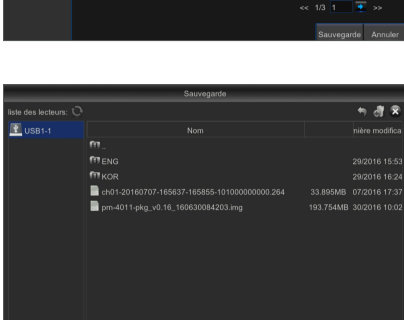

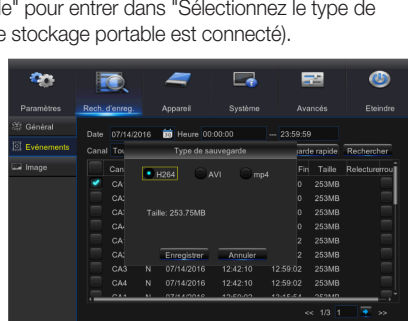

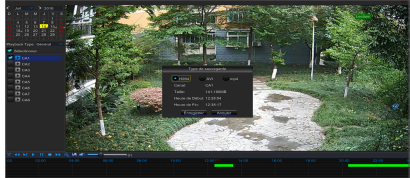

e.

н.

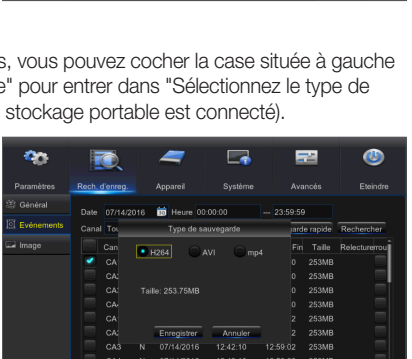

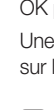

## Menu DVR

## Lecture de fichiers de sauvegarde

- **1.** Copiez les fichiers de sauvegarde sur l'ordinateur.
- **2.** Ouvrez le lecteur SVideo puis cliquez sur  $[ + ]$  ou sur  $[$  **depending**  $\cdot$   $]$ . Par exemple, si vous voulez choisir \* .264, \* .avi, \* .mp4, ajoutez le fichier de sauvegarde et sélectionnez un fichier à lire.
- Lecture : Cliquez pour lire le fichier
- **D** Pause : Cliquer pour suspendre.
- **Arrêt : Cliquez pour arrêter la lecture**
- **Example 1** Fréquence d'image avant : vers l'avant par fréquence d'image
- Avance au ralenti : Cliquez pour lire à la vitesse 8x, 4x, 2x, 1x, 1/2, 1/4, 1/8, 1/16.
- Avance rapide : Cliquez pour lire à la vitesse 16x, 8x, 4x, 2x, 1x, 1/2x, 1/4x, 1/8x
- Ouvrir fichier / Ouvrir répertoire
- Développer /replier la liste.
- **E** Capture d'écran : Chemin de sauvegarde : C:\Users\Administrator\ SVideoPlayer\picture
- Couper : Chemin de sauvegarde : C:\Users\Administrator\SVideoPlayer\ video
- **a** Affichage plein écran
- **Jamais au-dessus**
- $\star$  Toujours au-dessus
- **Au-dessus durant la lecture**
- **Ajuster le volume**
- **E Séparation de fenêtre**
- **CANAUSE CANAUSE 1/4/9/16.**

**Video Player**  $\boxed{\hbox{OpenFile}}$ 

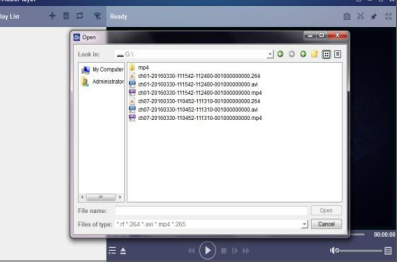

- Ajouter fichier ou dossier.
- $\Box$  Les modes de lecture, unique, ordre, répéter une fois, répéter sont tous facultatifs
- **Jupprimer tous les fichiers de la liste.**
- Rechercher fichier
- **E** Langue / Paramètres
- Paramètres de base : Défini en mode au-dessus

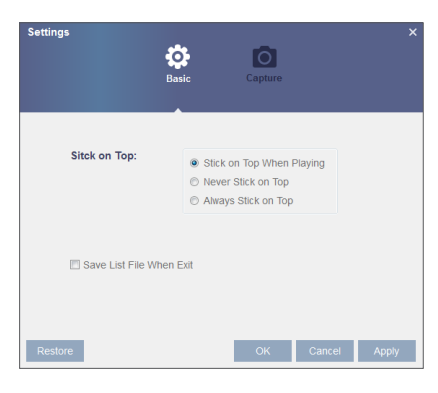

Paramètres de capture : Définir le chemin de sauvegarde de l'image

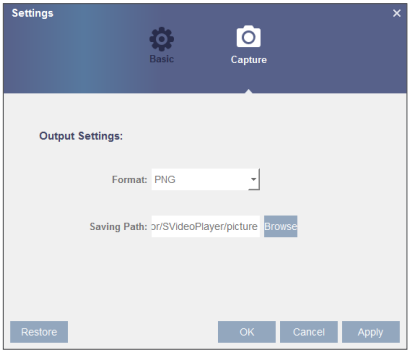

III est recommandé d'utiliser le lecteur vidéo S installé dans le disque compact pour la lecture. L'utilisation de tout autre lecteur pourrait entraîner des problèmes de compatibilité.

#### Photo

Allez au "Menu principal" → "Paramètres"

Prend en charge la recherche d'image pour 5000pcs à chaque fois. Si le nombre d'images est supérieur à cette valeur, veuillez régler la date (heure) de la recherche en cours et cherchez à nouveau.

Allez à "Menu principal"  $\rightarrow$  "Recherche d'enregistrements"  $\rightarrow$  "Photo" pour entrer dans l'interface.

Sur cette page, l'utilisateur peut rechercher des détails par date, heure, canal et type d'enregistrement. Les opérations concernées sont les suivantes :

Page précédente : Cliquez sur le bouton pour aller à la page précédente lors de l'affichage d'événements (excepté la première page). Lors de l'affichage de la première page, cliquez sur ce bouton pour afficher la liste d'événements de la première page.

**Page suivante : Cliquez sur le bouton pour aller à la page suivante lors** de l'affichage d'événements (excepté la dernière page). Lors de l'affichage de la dernière page, cliquez sur ce bouton pour afficher la liste d'événements de la dernière page.

Sauter : Entrez la page de l'événement d'enregistrement souhaitée dans la zone de saisie et cliquez sur le bouton fléché pour accéder à la page d'entrée.

Deux types de sauvegarde : Sauvegarde rapide et sauvegarde

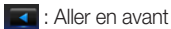

- **D**: Lecture
- **External** : Arrêt
- 
- **TE**: Rembobiner
- **EX:** Avance rapide
- **B**: Vue simple / quad.

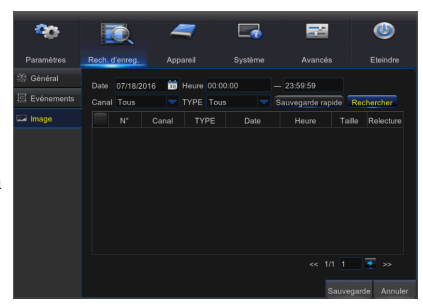

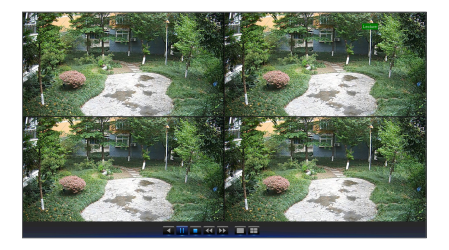

## **Dispositif**

## DD

Allez à "Menu principal"  $\rightarrow$  "Dispositif"  $\rightarrow$  "DD" pour entrer dans l'interface.

Lorsque le disque dur est connecté, le système détecte automatiquement si ce dernier est normal ou non ; si le disque dur doit être formaté, sélectionnez et formatez le. Si le système détecte que le disque dur est normal, l'état du disque dur sera affiché comme "Normal".

- • N °: Nombre de DD connectés au système.
- • État: Il affiche l'état actuel du disque dur. Il n'est disponible que lorsque le disque dur est dans l'état "Normal".
- Espace libre / total: Espace disponible ou total du DD
- Temps libre: Temps restant pour l'enregistrement sur le disque dur selon le réglage actuel pour "Résolution", "Taux de codage" et "Taux de fréquence d'image" de l'image.
- • Réécriture auto: Lorsqu'il est réglé sur ACTIVER et que le disque dur est plein, le DVR écrase les fichiers les plus anciens du disque dur. Lorsqu'il est réglé sur DESACTIVER et que le disque dur est plein, le DVR arrête l'enregistrement.
- Formater le DD: Formater le DD pour la première utilisation.
- $\blacksquare$  L'enregistrement ne peut être effectué que lorsque le disque dur est en état "Normal".

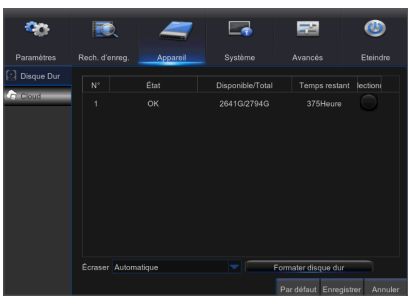

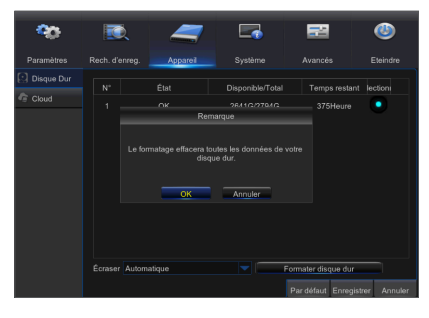

## Stockage en ligne

#### Stockage en ligne

- • Cloud: Espace Cloud (Réseau DD). Il peut télécharger les images capturées périodiquement par le DVR ainsi que les images de détection de mouvement capturées dans Dropbox.
- **1.** Inscription sur le site Dropbox, https://www.dropbox.com/
- **2.** Configurez le réseau pour assurer le fonctionnement normal du réseau DVR.
- **3.** Configurez le Cloud : Activez le Cloud et réglez le canal et l'intervalle pour les images capturées périodiquement par le DVR ; activez la fonction de détection de mouvement pour la mettre en marche.
- **4.** Le nom du pilote fait référence au nom créé dans le dossier Dropbox et peut être défini par l'utilisateur, par exemple CloudDVR000. Le dossier constituera l'emplacement de base des images capturées périodiquement.
- **5.** Cliquez sur [Configuration d'e-mail avancée] pour configurer la boîte e-mail. Entrez l'adresse e-mail.

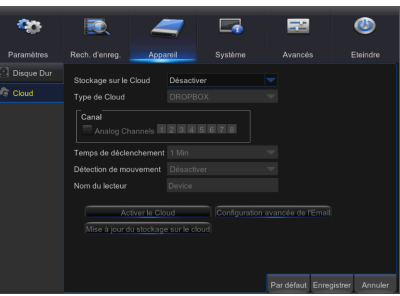

- **6.** Cliquez sur [Cloud actif] pour activer le Cloud et l'e-mail recevra l'URL se rapportant à l'entrée de l'utilisateur dans le Cloud, le nom d'utilisateur enregistré pour visiter le site Web ci-dessus et l'interface suivante apparaîtra.
- **7.** Cliquez sur l'icône en haut à gauche pour afficher le dossier (CloudDVR000) créé à l'étape 4.
- **8.** Entrez dans le dossier pour afficher les images capturées du DVR.

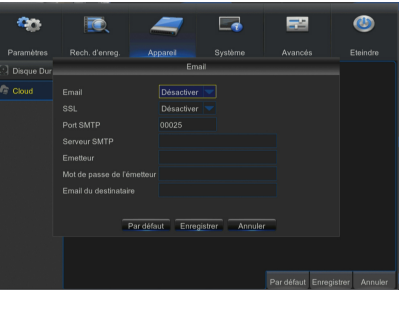

## Système

#### Général

Allez dans "Menu principal" → "Système" → "Général" → pour entrer dans l'interface.

L'utilisateur peut régler la date, l'heure, le format de date, le format de l'heure, la langue, le format vidéo, les délais d'attente du menu et afficher l'assistant sur cette page.

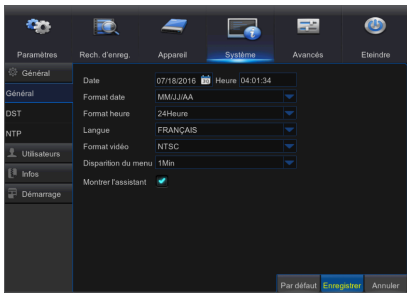

## **DST**

Allez dans "Menu principal" → "Système" → "Général" → "DST" Entrez dans l'interface pour régler l'heure d'été, le décalage horaire, les heures de début et de fin.

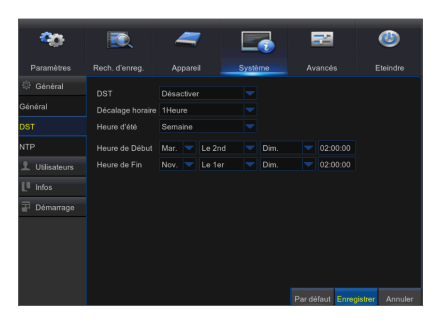

## Menu DVR

## **NTP**

Allez dans "Menu principal" → "Système" → "Général" → "NTP"

- Service NTP: Activer / désactiver la fonction NTP.
- Adresse du serveur: Sélectionnez le serveur NTP (time.windows.com, time. nist.gov, pool.ntp.org).
- Fuseau horaire: Fuseau horaire correspondant pour diverses nations ou régions.
- Mise à jour de l'heure: Activez la fonction NTP et enregistrez les paramètres puis cliquez sur Mettre à jour pour ajuster l'heure du système.
- **M**  $\blacksquare$  Lorsque la fonction NTP est réglée sur "Activer", le système réglera l'heure du système à chaque 00:07:50 et chaque démarrage.

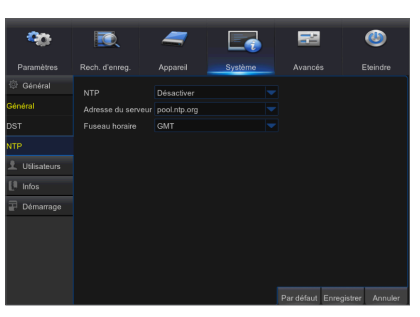

## **Utilisateurs**

Allez dans "Menu principal" → "Système" → "Utilisateurs" pour entrer dans l'interface.

Prend en charge jusqu'à sept utilisateurs, y compris un administrateur et six utilisateurs. Cliquez sur le bouton [Modifier] pour entrer dans l'interface [Modification d'utilisateur] afin de saisir le nom d'utilisateur et le mot de passe.

Le nom d'utilisateur se compose de 8 caractères et le mot de passe est composé de numéros entre 0-9 avec une longueur maximum de 8 numéros.

Définir le mot de passe de l'utilisateur. L'administrateur est autorisé à définir l'utilisateur comme ayant l'autorité commune d'utilisateur.

- Recherche journal: vous permet de vérifier tous les journaux du système.
- Paramètre: permet de définir tous les paramètres.
- Maintenir: vous permet de mettre à jour la version, récupérer le paramétrage d'usine, redémarrer le dispositif et l'arrêter.
- • Gestion des disques: vous permet de gérer et de contrôler le disque dur et le lecteur USB.
- Connexion à distance: permet de vous connecter au DVR à distance.
- Contrôle SEQ: vous permet de séquencer les écrans en direct pour tous les canaux.
- Enregistrement manuel: vous permet de démarrer / arrêter manuellement l'enregistrement.
- • Capture manuelle: Vous permet de procéder à une capture manuelle de l'écran
- Sauvegarde: Sélectionnez l'option ACTIVER "√" ainsi que le canal pour la sauvegarde ; l'utilisateur est autorisé à sauvegarder l'enregistrement dans le canal sélectionné.
- • Direct: Sélectionnez l'option ACTIVER "√" ainsi qu'un canal ; l'utilisateur est autorisé à visualiser toutes les images en direct dans le canal sélectionné.
- • Lecture: Sélectionnez l'option de lecture ACTIVER "√" afin que l'utilisateur commun soit autorisé à lire l'enregistrement sélectionné dans le canal.

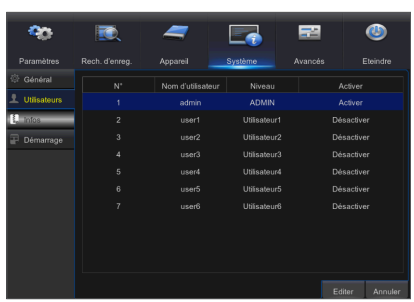

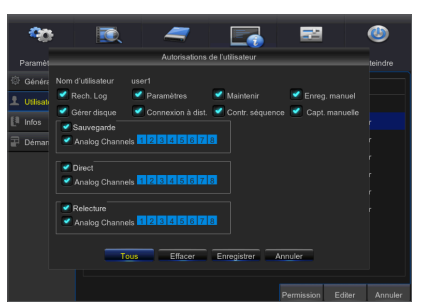

## Modification de l'utilisateur

L'utilisateur peut activer ou désactiver la fonction ou définir un mot de passe.

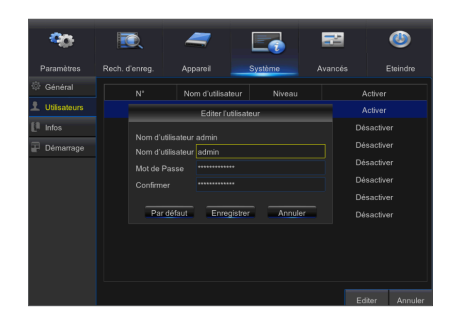

●<br>NENEN

D V R

#### Info

Allez dans "Menu principal"  $\rightarrow$  "Système"  $\rightarrow$  "Info" pour entrer dans l'interface.

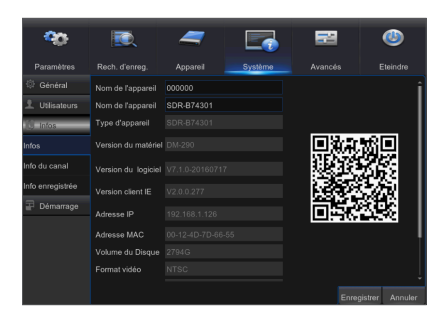

## Démarrge

Allez dans "Menu principal" - "Système" - "Démarrge".

L'utilisateur peut rechercher des informations sur le fichier journal à n'importe quelle période. Cliquez sur "Sauvegarde" pour enregistrer toutes les informations du journal.

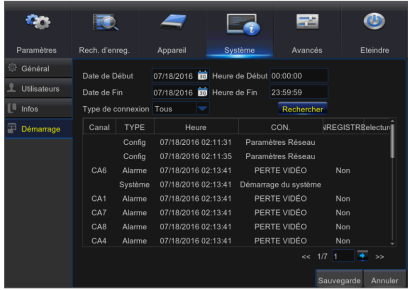

## Menu DVR

## Avancé

## Maintenir

Allez dans "Menu principal" → "Avancé" → "Maintenir" pour entrer dans l'interface.

- Redémarrage auto: Activez la fonction de maintenance automatique pour redémarrer le système régulièrement, chaque jour / semaine / mois. Une fois que le redémarrage automatique est activé, le DVR affichera l'interface principale et aucune opération ne pourra être exécutée pendant ce processus.
- • Mise à jour: Cliquez sur mettre à jour pour accéder à l'interface du périphérique et sélectionnez le fichier de mise à jour à exécuter dans le périphérique USB.
- Chargement par défaut: Si l'option [Chargement par défaut] est sélectionnée, alors vous pourrez initialiser les paramètres d'usine du système par défaut. Cliquez sur "Chargement par défaut" et sélectionnez les éléments à restaurer

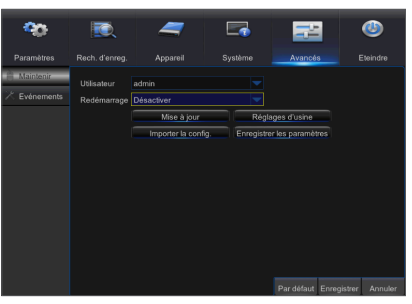

- • Chargement des paramètres: Chargez les paramètres depuis le dispositif de stockage amovible au DVR.
- **· Enregistrer les paramètres**: Enregistrez les paramètres réglés du DVR sur le périphérique de stockage amovible.
- **M Ne** retirez pas le dispositif USB et ne coupez pas l'alimentation pendant la mise à niveau. Une fois que la mise à jour est effectuée, le système sera automatiquement redémarré. Après environ 5 minutes, la mise à jour sera terminée. Il est recommandé de charger les paramètres d'usine par défaut après la mise à niveau. La fonction d'auto-maintenance ne peut être efficace que lorsque le DVR revient au mode Prévisualisation sans aucune opération effectuée pendant le temps de maintenance automatique.

## Évènements

Allez dans "Menu principal" → "Avancé" → "Évènements" pour entrer dans l'interface.

- Type d'évènement: Prend en charge trois situations anormales : Disque plein, Erreur de disque, Perte vidéo.
- Activer: Active les alarmes pour des situations anormales.
- Afficher le message: Vous pouvez choisir d'afficher les messages à l'écran lorsque l'alarme du capteur est détectée.
- Buzzer: Temps de retentissement du signal sonore (10s, 20s, 40s, 60s).
- **· Envoyer e-mail:** Sélectionnez pour envoyer un courriel à l'adresse e-mail indiquée lorsque des événements anormaux surviennent.

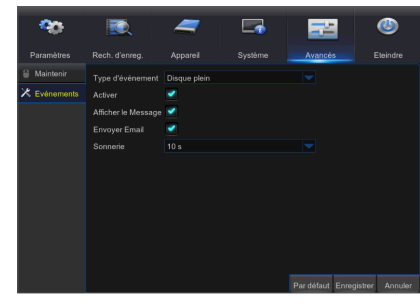

## Éteindre

Allez dans "Menu principal" → "Éteindre" pour entrer dans l'interface.

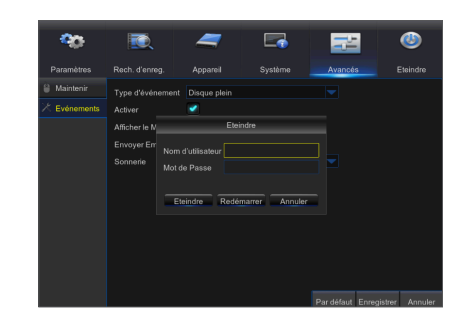

## Verrouillage du menu

En contrepartie de la sécurité du système, l'utilisateur peut cliquer sur l'icône  $[\cdot \cdot \cdot]$ dans la barre d'outils lorsqu'il s'éloigne du DVR et l'interface du système sera verrouillée. L'utilisateur doit saisir l'ID du dispositif, le nom d'utilisateur et le mot de passe sur l'interface de connexion pour déverrouiller. Dans le cas où le mot de passe est oublié, contactez le personnel technique.

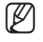

 $\mathbb{Z}$   $\blacksquare$  L'administrateur a toutes les autorisations de fonctionnement du menu et les utilisateurs ont des limites d'autorisation et doivent obtenir l'autorisation de l'administrateur.

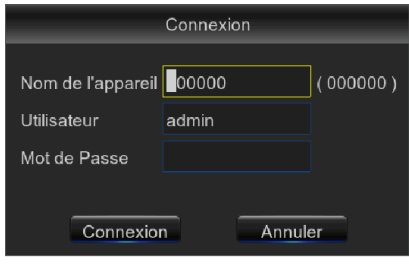

## Mode partagé

Il existe de nombreux modes d'affichage dans le canal vidéo, y compris l'affichage canal unique, affichage SEQ et le mode partagé.

## Recherche d'enregistrements

Cliquez sur l'icône [  $\Box$  ] sur la barre d'outils pour accéder à l'interface de recherche d'sur la barre d'outils pour accéder à l'interface de recherche d'enregistrements et trouver/lire l'enregistrement de votre choix. Se reporter à la section précédente pour la méthode d'exploitation spécifique.

## **MUET**

Cliquez sur l'icône [  $\cdot\cdot\cdot$ ] sur la barre d'outils ou sur la télécommande pour désactiver le son du DVR.

## Démarrer la séquence

Une fois le temps de séquence du canal défini, cliquez sur l'icône Démarrer séquence [ ] dans la barre d'outils pour démarrer la séquence.

## Exigences environnementales du système

Les exigences minimales pour le matériel et le système d'exploitation afin d'exécuter l'application Web sont communiquées cidessous.

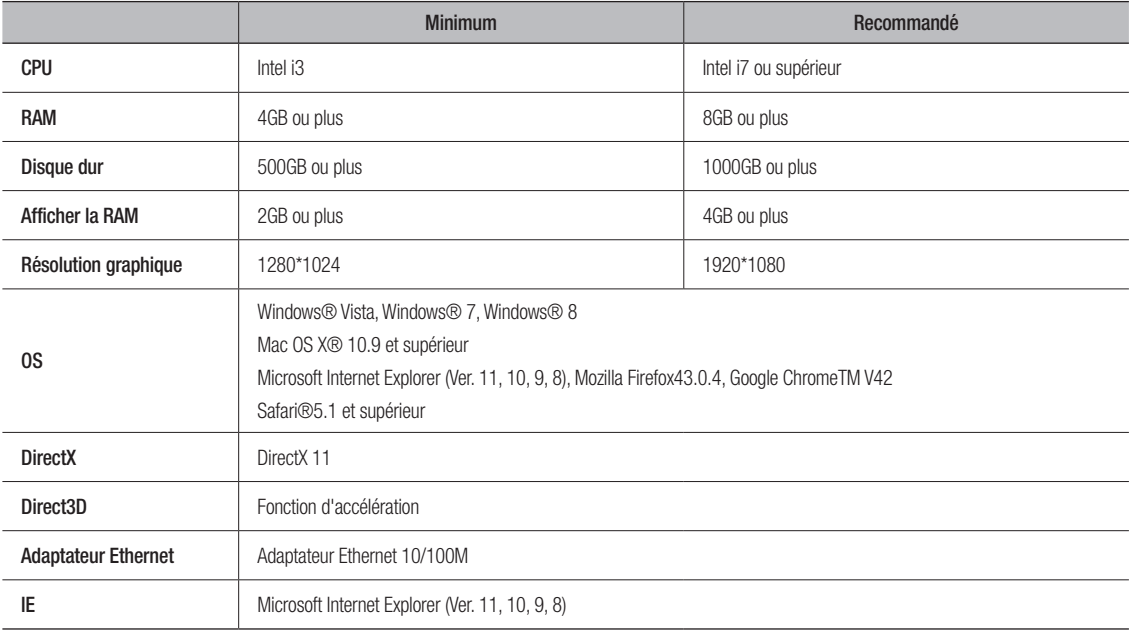

## Téléchargement et installation du plug-in Web

Si votre ordinateur fonctionne sous Windows 7, vous pourrez avoir besoin de configurer les privilèges de l'utilisateur pour le contrôle à distance, ou il ne vous sera pas possible de sauvegarder ou d'enregistrer.

Système Vista : Démarrer + Configuration + Panneau de contrôle. Définir les privilèges de l'utilisateur dans le panneau de commandes comme indiqué dans l'image suivante. Décochez la case à cocher située à côté de l'option "Utiliser UAC pour aider à protéger votre ordinateur" et confirmez sur OK.

WIN7

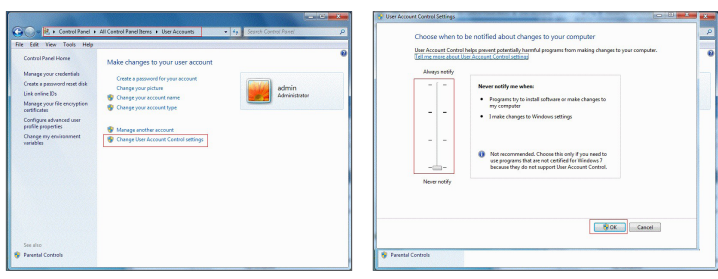

Vista

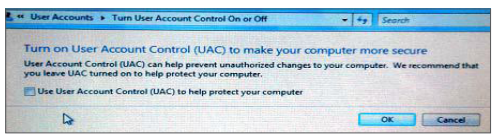

 $\mathbb{Z}$  = Dans le cas où les plugins Web ne sont pas téléchargés correctement, vérifiez si le niveau de sécurité est trop élevé ou si les paramètres des pares-feu de votre navigateur sont configurés. Veuillez ouvrir votre navigateur IE  $\rightarrow$  [Barre de menu] Outils  $\rightarrow$  Options Internet  $\rightarrow$  Sécurité  $\rightarrow$  Internet  $\rightarrow$  Niveau de personnalisation  $\rightarrow$  Activer les options.

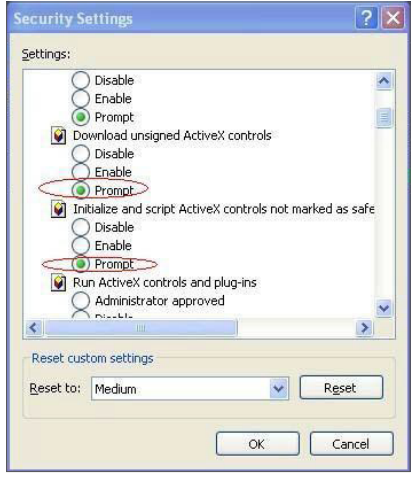

## Téléchargement et installation du plugin pour IE

Entrez l'adresse IP du DVR dans la barre d'adresse d'Internet Explorer, par exemple, http://192.168.2.173:80

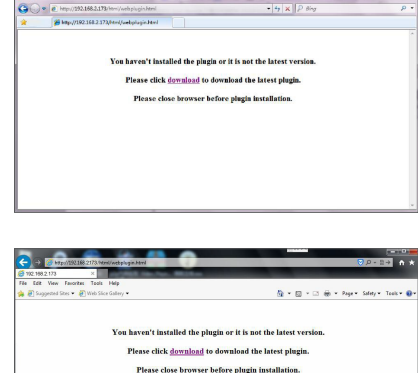

Cliquez sur "Télécharger", puis sur "Exécuter" - Une fenêtre d'avertissement apparaîtra

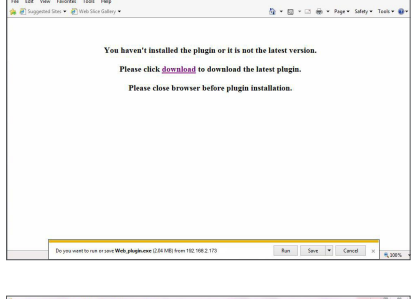

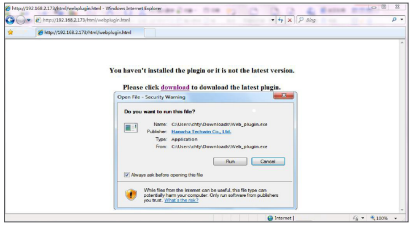

Cliquez sur "Installer" dans la boîte de dialogue "Configuration plugin Web".

Cliquez sur "Exécuter" dans la fenêtre d'avertissement qui affichera le message

suivant "Voulez-vous exécuter ce logiciel?"

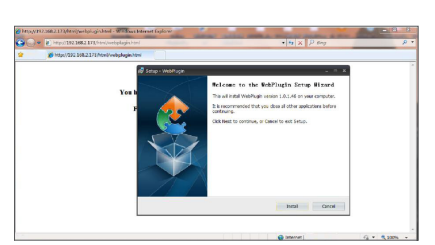

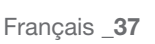

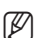

## haire d'applications Web

Arrêtez le navigateur IE et redémarrez-le, puis entrez l'adresse IP du DVR dans la barre d'adresse pour accéder à la page de connexion.

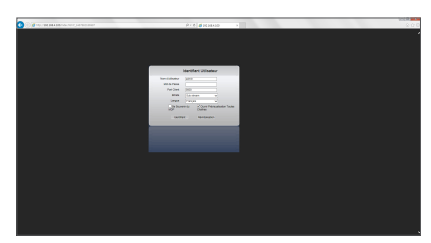

## Téléchargement et installation du plugin pour Mac SAFARI

Entrez l'adresse IP du DVR dans la barre d'adresse de Mac SAFARI, par exemple, http://192.168.2.173:80, et cliquez sur "télécharger" pour télécharger le plugin.

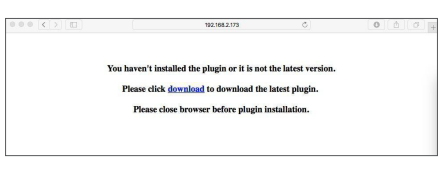

Localisez le plugin téléchargé "SurveillanceClient.dmg" et double-cliquez dessus

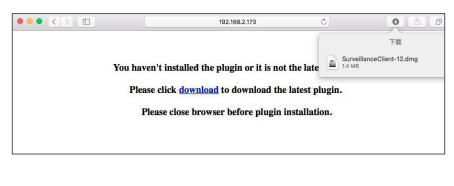

Installez le plugin en double cliquant sur "SurveillanceClient.pkg.

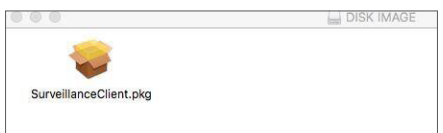

Cliquez sur "Continuer" > "Installer". Entrez le nom d'utilisateur et le mot de passe administrateur. Cliquez sur "Installer" > "Quitter" pour terminer l'installation.

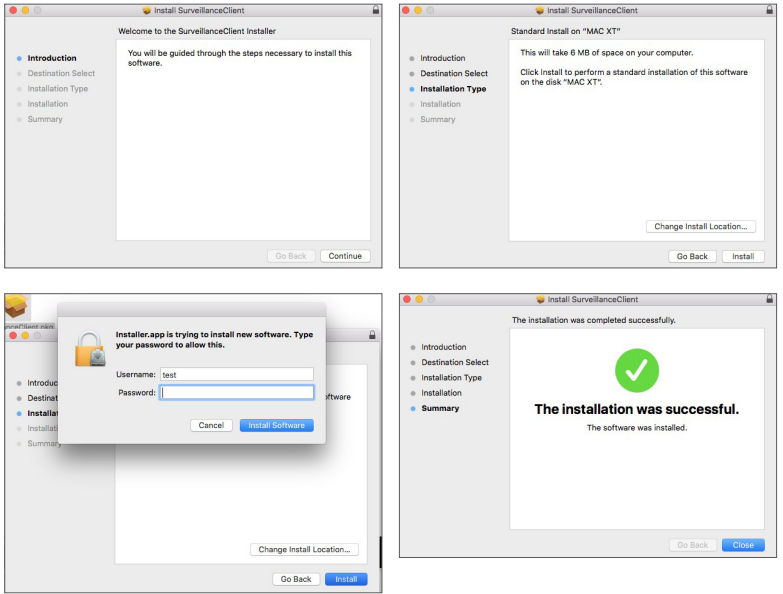

Arrêtez le navigateur SAFARI si vous travaillez sur un Mac et redémarrez-le, puis entrez l'adresse IP du DVR dans la barre d'adresse pour accéder à la page de connexion.

ER = Les consignes ci-dessus permettent d'installer le plugin initial. Vous pouvez utiliser le même plugin pour IE, Google Chrome et Firefox. Si le plugin pour Windows OS a été installé sur IE, Firefox ou Google Chrome une fois, vous pouvez utiliser IE qui doit être exécuté en tant qu'administrateur, Firefox ou Google Chrome pour vous connecter au DVR.

Si vous utilisez Google Chrome pour vous connecter, veuillez utiliser la version 41 ou inférieure. Si vous utilisez V42 à V44 pour vous connecter, vous devez activer les plugins NPAPI. Vous pouvez entrer chrome:// flags/#enable-NPAPI sur la barre URL de Google Chrome pour trouver et activer NPAPI. Veuillez noter qu'il ne supporte pas la V45 supérieure.

Lorsque vous téléchargez et installez le plugin sur Firefox, veuillez fermer le navigateur lorsque cela vous est demandé. Une fois l'installation terminée, vous pouvez redémarrer Firefox pour vous connecter au DVR.

Lorsque vous effectuez une mise à niveau du firmware, veuillez fermer les navigateurs afin que le nouveau plugin remplace l'ancien. Selon votre situation, le plugin pourrait ne pas fonctionner sur votre navigateur. Dans ce cas, veuillez installer le plugin disponible sur le CD fourni. (Web\_plugin\_Windows\_YYYY\_MM\_DD.exe for Windows system, and SurveillanceClient\_Mac\_ YYYY\_MM\_DD.dmg for Mac).

## Connexion au gestionnaire d'application Web

Après l'installation des plugins web,veuillez saisir le nom d'utilisateur et le mot de passe, sélectionnez Flux principal ou Flux secondaire (en général, sélectionnez flux principal pour intranet et flux secondaire pour extranet), puis saisissez le numéro de port HTTP et sélectionnez la langue dans l'interface. Il y a une option permettant de prévisualiser tous les canaux, sélectionnez-la pour ouvrir toutes les images en direct. Appuyez sur Connexion pour la connexion client et accédez à distance au DVR. Le mot de passe par défaut n'est pas défini et l'administrateur est autorisé à le modifier. Définissez le mot de passe en passant par la gestion des utilisateurs dans le réglage du système.

Après vous être connecté avec succès, vous entrerez dans l'interface de surveillance en temps réel et serez automatiquement connecté à la vidéo.

## Interface direct

Connectez-vous et entrez dans l'interface en direct.

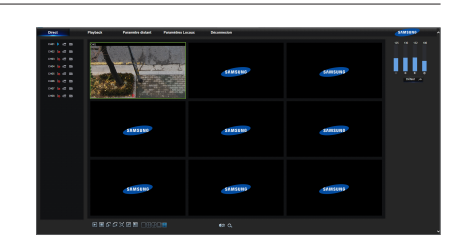

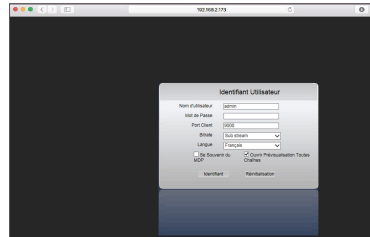

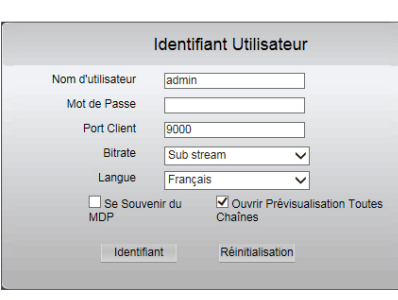

## Barre de menu

Barre de menu : Direct, Relecture, Configuration, Réglage local et Déconnexion.

### Affichage en direct

Connectez-vous dans le Gestionnaire d'applications Web, le système sera configuré par défaut pour entrer dans l'interface <direct>. Vous pouvez cliquer sur le bouton [Lecture] pour ouvrir / fermer des images en direct, des enregistrements sur place, des captures, et de nombreux modes d'affichage en direct.

#### Les boutons disponibles sur une interface unique en direct

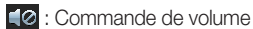

 Commutateur d'enregistrement : le commutateur d'enregistrement à distance du client. L'enregistrement sera automatiquement enregistré dans une position spécifiée sur le PC après que la fonction ait été activée.

 Capture instantanée : Capturez l'image en direct sélectionnée et enregistrez-la à une position spécifiée sur le PC. L'image est enregistrée en format \*.bmp.

 $\blacktriangleright$  : Ouvre ou ferme les images sur la fenêtre Live.

**Et :** Passe en mode d'affichage dans la fenêtre du canal

**D**: Ouvre tous les canaux en direct.

Ferme tous les canaux en direct

: Affiche le groupe précédent de canaux

: Affiche le prochain groupe de canaux

Cliquez pour agrandir la fenêtre actuelle en plein écran. Faites un clic droit pour faire apparaître l'option de menu et sélectionnez Quitter Plein écran.

### Contrôle vidéo

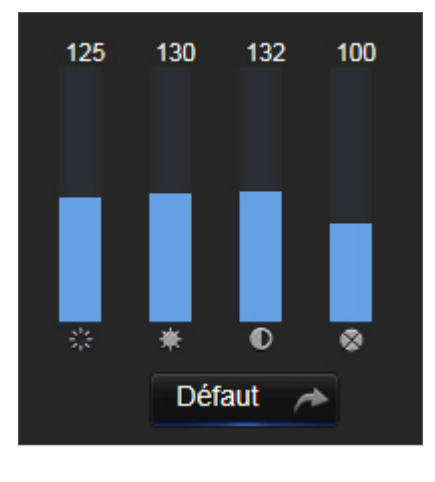

- **:** Ajuste la chromaticité de la vidéo : Ajuste la luminosité de la vidéo **0** : Ajuste le contraste de la vidéo
- $\bullet$  : Ajuste la saturation de la vidéo

●

### **Lecture**

Cliquez sur [ Preyenck | ] pour entrer dans l'interface de lecture afin de visualiser à distance les enregistrements dans le DD du DVR.

Il prend en charge 1 à 4 canaux de lecture d'enregistrement.

#### Recherche d'enregistrements

Procédure de lecture d'enregistrement

Tout d'abord, sélectionnez la date que vous voulez vérifier et cochez 1 à 4 canaux. Tous les fichiers d'enregistrement dans le canal en cours à la date actuelle seront affichés dans la barre d'état de l'interface.

Deuxièmement, sélectionnez le type d'enregistrement (enregistrement normal, mouvement et tout) et des canaux, puis cliquez sur [ Q seerch ], et le panneau de l'axe temporel affichera la quantique de temps spécifique. Sur l'axe temporel, une partie rouge signifie Mouvement, jaune représente enregistrement normal et les parties d'origine sont synonymes de pas de dossier au cours de cette période.

Avant la lecture, choisissez d'activer la lecture 4 canaux synchrone.

Si vous cochez-sélectionnez [ **|**, synchronous playback ], cela signifie que le canal

sélectionné passera en mode de lecture synchrone ; sinon, vous pouvez contrôler séparément la lecture des canaux.

Troisièmement, commencez la lecture

Cliquez sur  $\lceil \cdot \rceil$  pour lancer la lecture de l'enregistrement. Lorsque le curseur de la souris se déplace sur l'axe temporel, le point temporel de la position actuelle s'affichera sur l'écran de l'axe temporel. Cliquez pour localiser l'enregistrement.

Cliquez sur l'icône [ **Q** ] ou [ **Q** ] pour effectuer un zoom avant / arrière du taux d'affichage de la barre de temps.

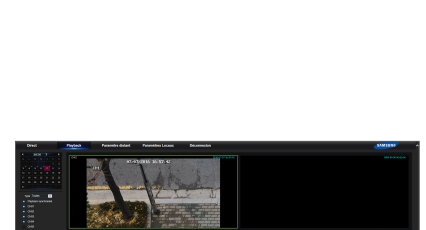

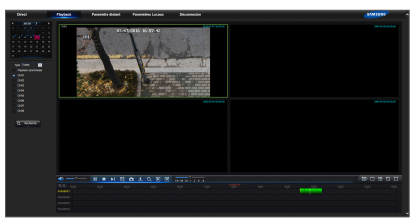

## Contrôle de lecture

Barre de contrôle de lecture

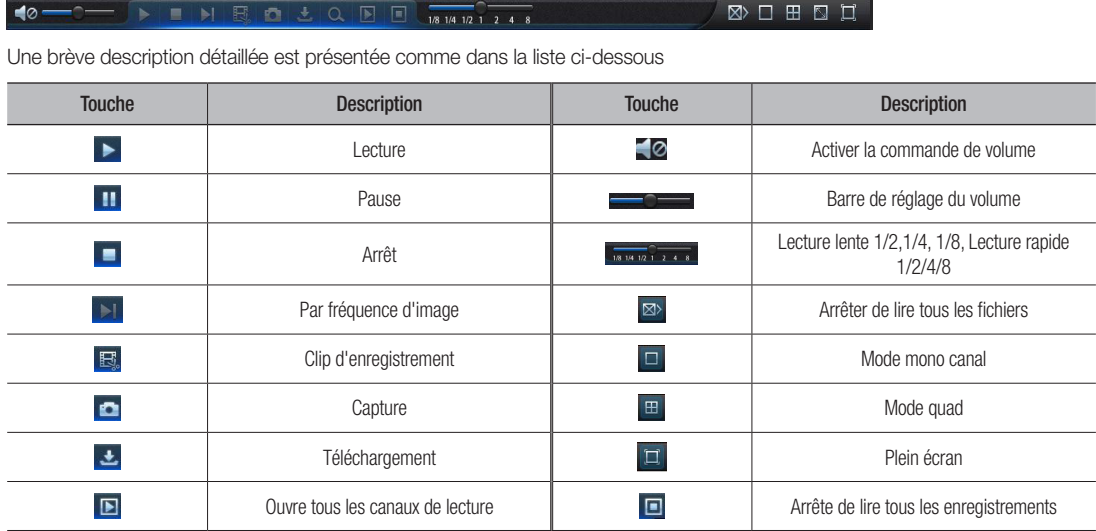

#### Découpage du fichier d'enregistrement

Après le début de la lecture, cliquez sur l'icône [  $\boxdot$ ] pour découper le fichier sélectionné; et cliquez à nouveau pour arrêter la fonction de découpage. Le plan de lecture est correctement effectué. Le fichier de découpage de l'enregistrement sera enregistré en format \*.264.

#### Fonction de capture instantanée

Déplacez le curseur de la souris sur le canal que vous souhaitez capturer, puis cliquez sur l'icône [  $\Box$  ] pour capturer les images en direct à distance. Après avoir capturé les images avec succès, une boîte d'indication du chemin d'accès s'affichera.

Le fichier capturé sera enregistré sous le format .bmp.

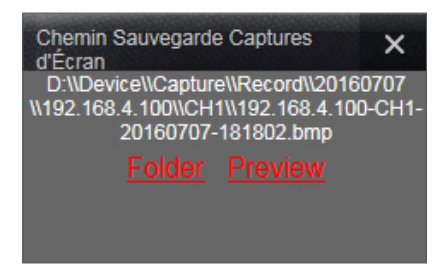

#### Télécharger le fichier d'enregistrement

Cliquez sur l'icône de téléchargement [  $\pm$  ] dans la barre de commande pour afficher tous les fichiers d'enregistrement affichés en fonction des conditions de recherche des canaux.

Cochez-sélectionnez le fichier d'enregistrement que vous souhaitez télécharger et cliquez sur [Démarrer le téléchargement]. Le système téléchargera le fichier d'enregistrement en séquence et l'enregistrera sur le PC local. Le fichier de téléchargement s'affichera sous forme de pourcentage. Une fois le téléchargement terminé, le message "Terminé" s'affichera sur la barre d'état.

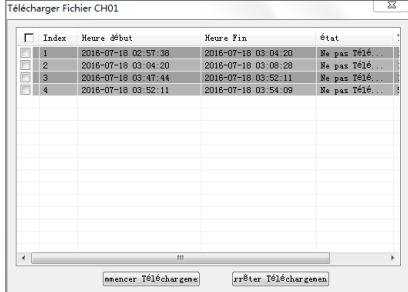

## Paramètres à distance

Cliquez sur Paramètres à distance pour entrer dans l'interface indiquée. Vous aurez également accès aux options suivantes : Enregistrement, Réseau, Alarme, Dispositif, Système et Avancé.

### Affichage

Direct

- • Canal: Sélectionnez canal analogique ou canal numérique.
- • Affiche le nom: Activer ou désactiver l'affichage du nom de la caméra
- • Affiche l'heure: Activer ou désactiver l'affichage de l'heure.
- • Nom du canal: Définir un nom de caméra pour la caméra
- Temps d'enregistrement: Lorsque activé, le temps sera enregistré sur votre vidéo.
- Couvert: Activer ou désactiver la couverture vidéo.

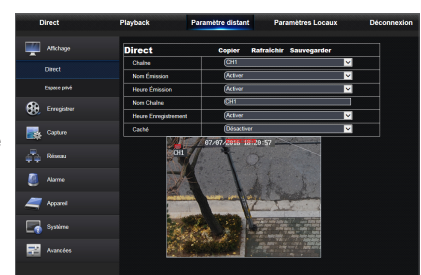

#### Zone de confidentialité

Chaque canal peut définir 4 zones de confidentialité. Les paramètres pertinents doivent être compatibles avec les paramètres locaux du DVR. Sélectionnez les zones à effacer et cliquez sur "Supprimer" puis sur "Enregistrer" dans le coin supérieur droit.

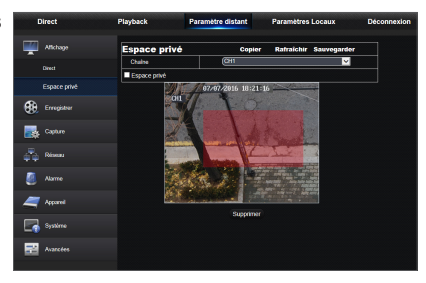

## Enregistrement

Cliquez sur <Enregistrer> pour dérouler ses sous-options : Paramètre d'enregistrement et programmation.

**1.** Paramètres d'enregistrement. Les paramètres doivent être compatibles avec le réglage local du DVR.

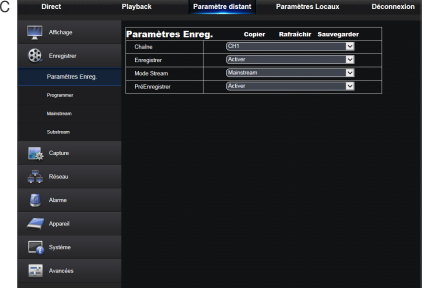

**2.** Programmation d'enregistrements. Les paramètres doivent être compatibles avec le réglage local du DVR.

Vert signifie enregistrement normal ; Jaune signifie détection de mouvement.

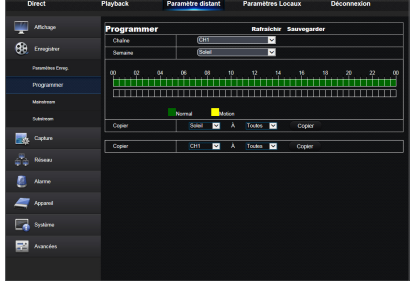

## Gestionnaire d'applications Web

**3.** Flux principal : L'utilisateur peut définir le Flux principal. Les paramètres pertinents doivent être compatibles avec les paramètres locaux du DVR.

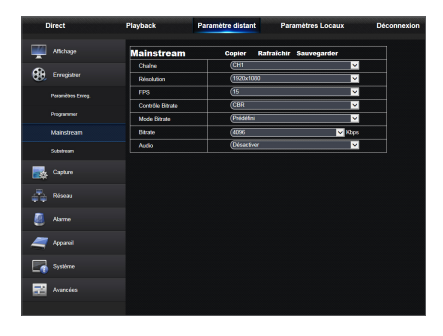

- **4.** Flux secondaire :
	- • Canal: Sélectionnez canal analogique ou canal numérique.
	- • Résolution: Sélectionner la résolution d'enregistrement.
	- • FPS: Sélectionner la fréquence d'image d'enregistrement
	- Mode débit binaire: Sélectionnez débit binaire par défaut ou personnalisé.
	- • Débit binaire: Sélectionner le débit binaire d'enregistrement

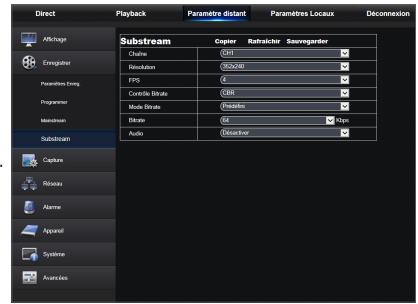

### **Capture**

#### **Capture**

- Canal: Sélectionnez canal analogique ou canal numérique.
- • Capture auto: Activer / désactiver la capture auto
- Mode flux de données: Sélectionnez flux principal ou flux secondaire de la capture.
- • Intervalle d'alarme: Sélectionnez l'intervalle de capture de l'alarme
- Capture manuelle: Activer / désactiver la capture manuelle

#### ų.  $60 \, \mathrm{m}$ 88888 **B** Contra ő, .<br>Rés  $\sqrt{\frac{2}{3}}$  Assoc  $\blacksquare$  $\Box$  System 廲

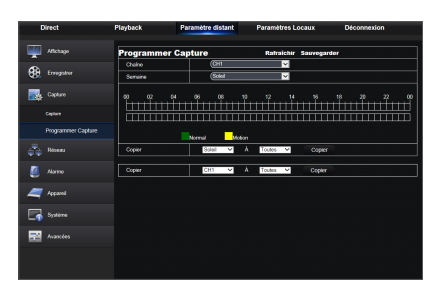

#### Programmation de la capture

- • Canal: Sélectionnez canal analogique ou canal numérique
- Normal: Configuration de la capture normale
- Mouvement: Configuration de la capture de détection de mouvement

## Réseau

Déplier <Réseau> pour afficher ses sous-options : Réseau, E-mail, configuration et DDNS.

#### Paramètres LAN

Le DVR prend en charge les modes Statique / DHCP / PPPoE. Le type de réseau par défaut du système est <DHCP>. L'utilisateur peut définir des paramètres selon les besoins. Une fois que les paramètres réseau sont modifiés avec succès, le DVR redémarrera automatiquement pour effectuer le réglage défini.

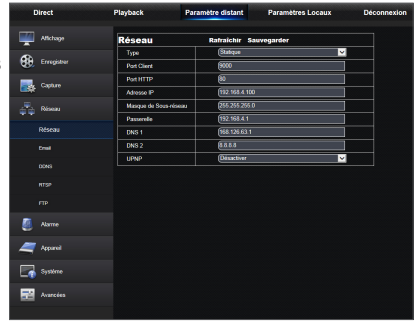

## E-mail

E-mail : Définissez les paramètres de configuration d'e-mail d'alarme du DVR, y compris l'adresse e-mail, SSL, Activation d'e-mail, Intervalle etc. Les paramètres détaillés devraient être compatibles avec la configuration locale du DVR.

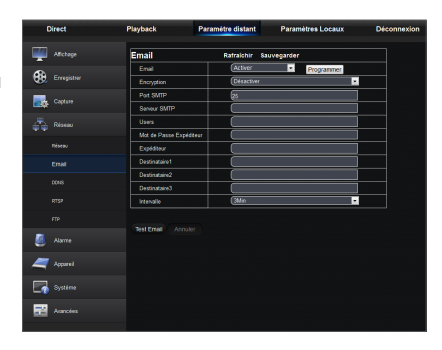

## DDNS

DDNS : Une fois la configuration du serveur DDNS par l'utilisateur terminée, vous pouvez activer la fonction <DDNS> sous tout type de réseau (statique, DHCP et PPPoE). Et vous pourrez accéder à distance au DVR via lenom de domaine (http://nom de domaine: port HTTP n °). Lors de l'accès au DVR en utilisant DDNS, l'utilisateur doit veiller à ce que le port et l'IP actuelle puissent être connectés normalement dans le réseau public. Les détails des paramètres, y compris l'adresse du serveur, l'hôte, l'utilisateur et le mot de passe, doivent être compatibles avec le réglage local du DVR.

Cliquez sur "Test DDNS". Si la connexion réussit, il sera indiqué que le test DDNS est réussi !

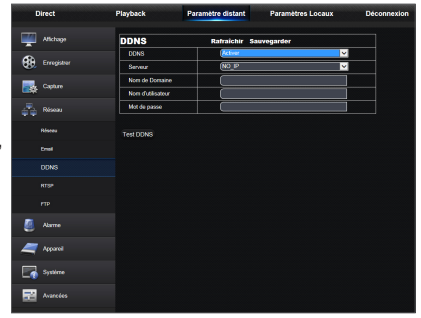

## Gestionnaire d'applications Web

## **RTSP**

Les paramètres pertinents doivent être compatibles avec les paramètres locaux du DVR.

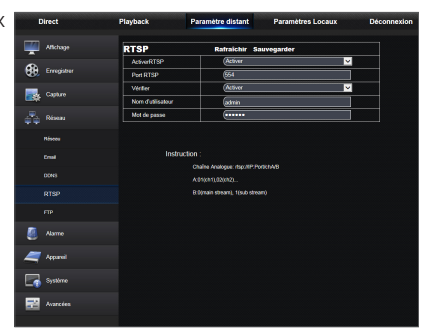

## FTP

Les paramètres pertinents doivent être compatibles avec les paramètres locaux du DVR.

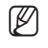

**M**  $\blacksquare$  Il est recommandé d'utiliser le logiciel FTP Filezilla qui est un logiciel libre téléchargeable gratuitement. L'utilisation d'un autre logiciel de FTP peut provoquer une distorsion de l'image.

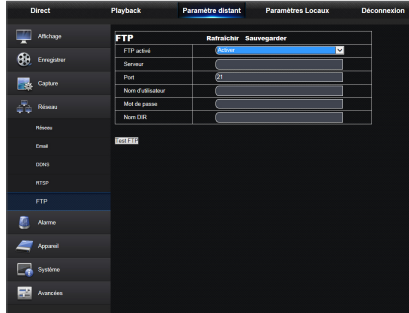

## Alarme

Le réglage de l'alarme comprend des paramètres de détection de mouvement.

### Détection de mouvement

Configurez la sensibilité, la sortie d'alarme, l'enregistrement d'alarme et la capture d'alarme, etc. la configuration détaillée devrait être compatible avec le réglage local du DVR.

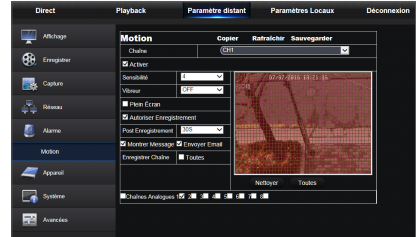

## **Dispositif**

Cliquez sur <Dispositif> pour dérouler ses sous-options : Stockage DD et en ligne

#### HDD

L'utilisateur peut vérifier l'état du disque dur du DVR et le temps écrasé. Les paramètres détaillés doivent être compatibles avec le réglage local du DVR.

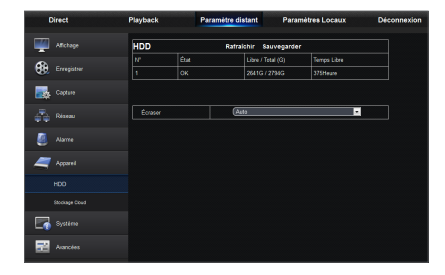

### Stockage en ligne

L'utilisateur peut définir les paramètres appropriés du stockage en ligne. Les paramètres détaillés doivent être compatibles avec le réglage local du DVR.

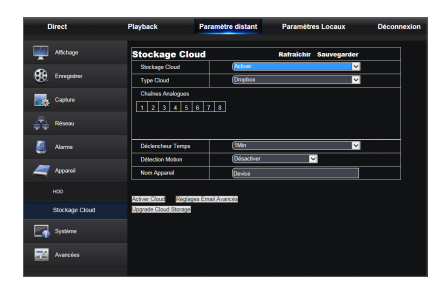

## Système

Cliquez sur <Système> pour dérouler ses sous-options : Général, Utilisateurs et Informations

## Général

L'utilisateur peut vérifier la langue du DVR, le système vidéo et le format de date, l'heure d'affichage du menu ainsi que les paramètres DST et NTP. Les paramètres détaillés doivent être compatibles avec le réglage local du DVR.

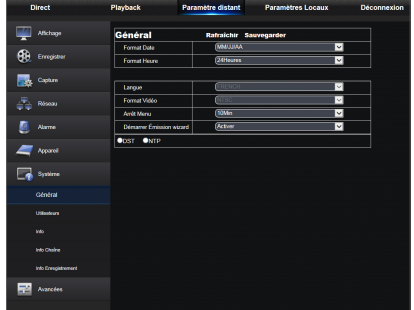

## Gestionnaire d'applications Web

### Utilisateurs

L'utilisateur peut configurer le nom d'utilisateur et le mot de passe et le réglage détaillé devrait être compatible avec le réglage local du DVR.

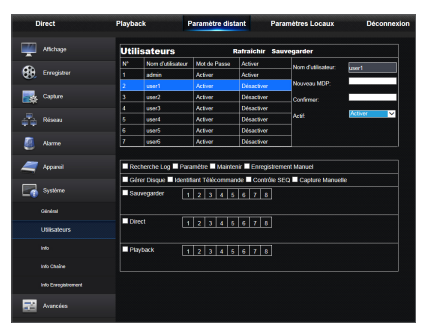

#### Info

L'utilisateur peut rechercher le nom du périphérique, le numéro du dispositif, le type de dispositif, l'adresse MAC, la version du logiciel, la version IE et la version matérielle du DVR.

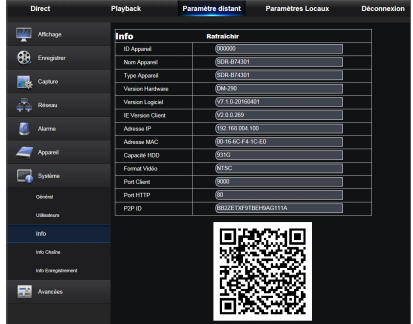

### Infos du canal

Affiche toutes les informations appropriées des canaux de la caméra.

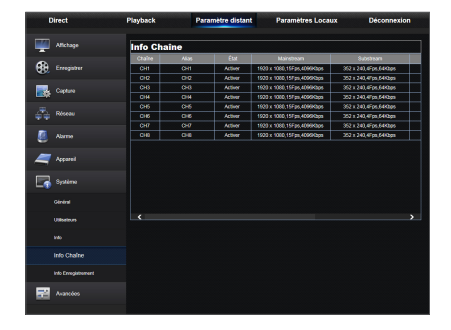

### Info Enregistrement

Afficher les informations appropriées sur la vidéo de toutes les caméras.

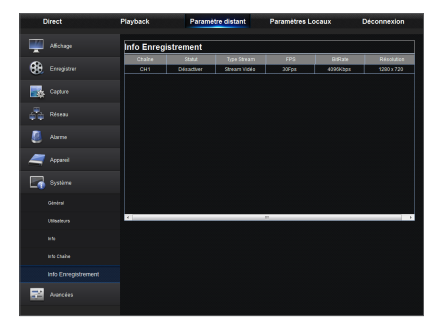

### Avancé

Cliquez sur avancé pour dérouler ses sous-options : Mise à jour du firmware, chargement par défaut, événements et maintenance.

#### Mise à jour du firmware

L'utilisateur peut mettre à jour à distance le système du DVR.

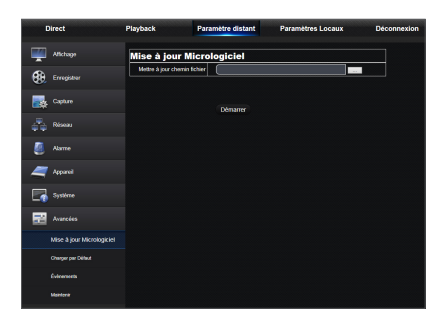

#### Procédure de mise à jour

Tout d'abord, sélectionnez le chemin du fichier de mise à jour. Le format de fichier est \*.sw.

Deuxièmement, cliquez sur "Démarrer" pour lancer la mise à jour. La progression de la mise à jour s'affiche à l'écran.

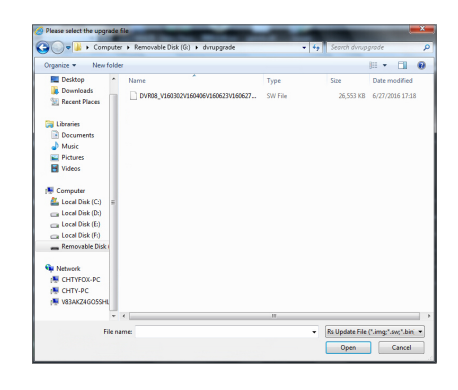

### Chargement par défaut

L'utilisateur peut restaurer à distance les paramètres par défaut du DVR, avec la même méthode de réglage que celui du DVR.

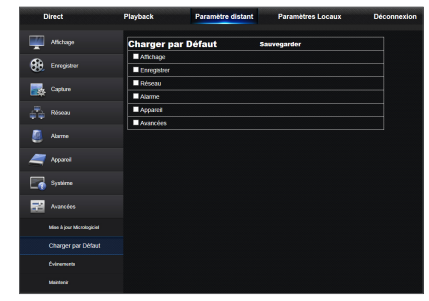

## Évènements

L'utilisateur peut configurer le Type d'événement, le Buzzer, Envoyer un courriel, Afficher un message et d'autres paramètres. Les paramètres détaillés doivent être compatibles avec le réglage local du DVR.

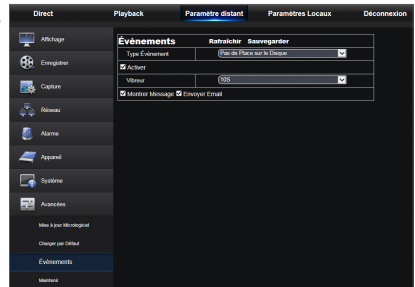

#### **Maintenance**

Vous permet de définir à distance la maintenance automatique du temps du DVR. Les paramètres détaillés doivent être compatibles avec le réglage local du DVR.

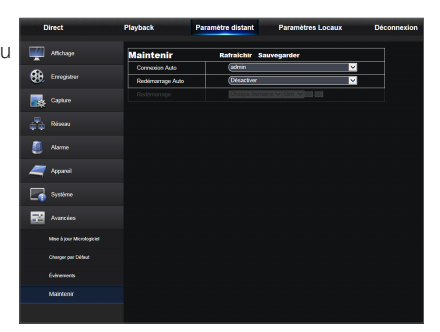

## Configuration locale

L'utilisateur peut définir le chemin d'enregistrement (sauf enregistrement en direct et fichier de découpage de la lecture), télécharger le chemin du fichier distant, capture instantanée du chemin des images capturées, intervalle pour la commutation des fichiers d'enregistrement (temps de traitement) et le type de fichier (H264 et AVI).

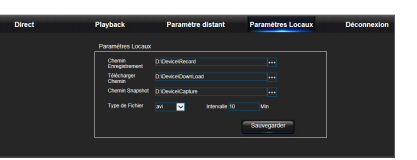

## Déconnexion

Cliquez sur [ **Déconnexion** ] pour vous déconnecter et revenir à l'interface de connexion.

## App mobile

## TÉLÉPHONES / TABLETTES ANDROID

**1.** Ouvrez le Play Store pour rechercher WiseView et cliquez sur "Installer" pour l'installer.

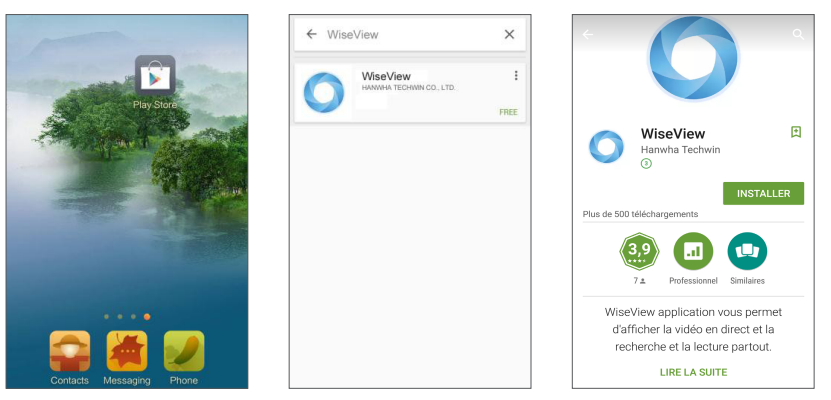

2. Après l'installation,ouvrez WiseView et sélectionnez "Dispositif". Ensuite, cliquez sur [ . ] pour ajouter un nouveau dispositif. Scannez le code QR dans la page d'information du système sur le DVR local. Ensuite, saisissez le port client, le nom d'utilisateur et le mot de passe, puis cliquez sur Enregistrer pour vous connecter au dispositif.

一

 $\overline{\text{O}}$  $\begin{picture}(20,20) \put(0,0){\line(1,0){10}} \put(15,0){\line(1,0){10}} \put(15,0){\line(1,0){10}} \put(15,0){\line(1,0){10}} \put(15,0){\line(1,0){10}} \put(15,0){\line(1,0){10}} \put(15,0){\line(1,0){10}} \put(15,0){\line(1,0){10}} \put(15,0){\line(1,0){10}} \put(15,0){\line(1,0){10}} \put(15,0){\line(1,0){10}} \put(15,0){\line(1$  $388$   $\overline{\mathbb{Z}}$  $\overline{\mathbb{Q}}$ 

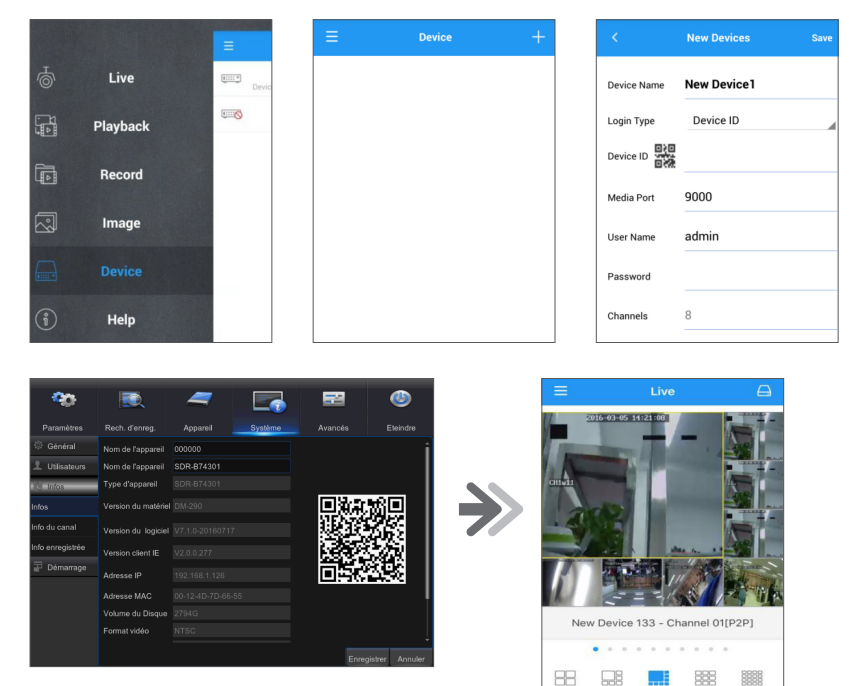

## App mobile

## iPhone/iPad

**1.** Ouvrez le Play Store pour rechercher WiseView et cliquez sur l'icône [  $\bigcirc$  ] pour l'installer.

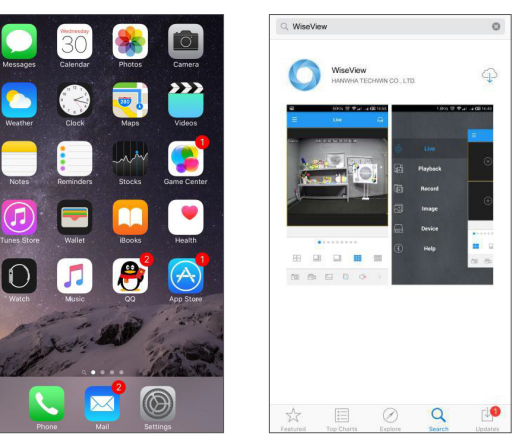

2. Ouvrez WiseView, et accédez au dispositif. Cliquez sur [  $\blacksquare$  ] pour ajouter un nouveau dispositif. Scannez le code QR dans la page d'information du système sur le DVR local. Ensuite, saisissez le port client, le nom d'utilisateur et le mot de passe, puis cliquez sur Enregistrer pour vous connecter au dispositif.

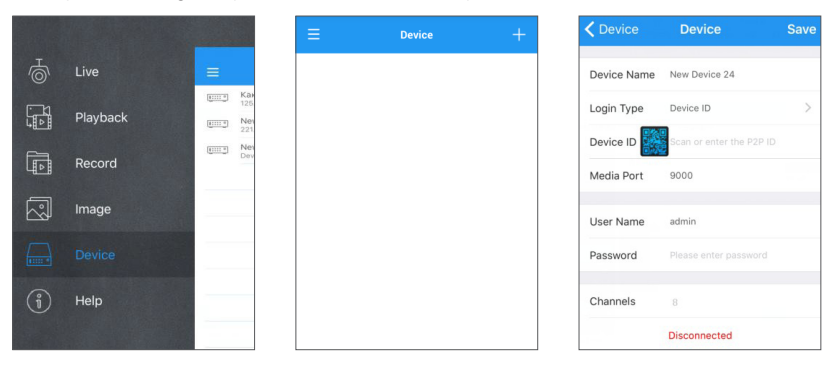

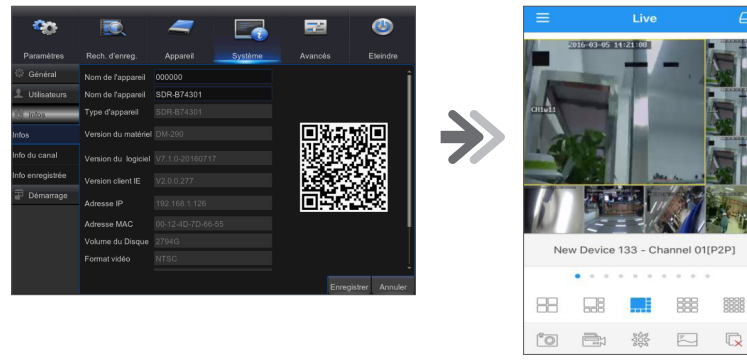

## Dépannage

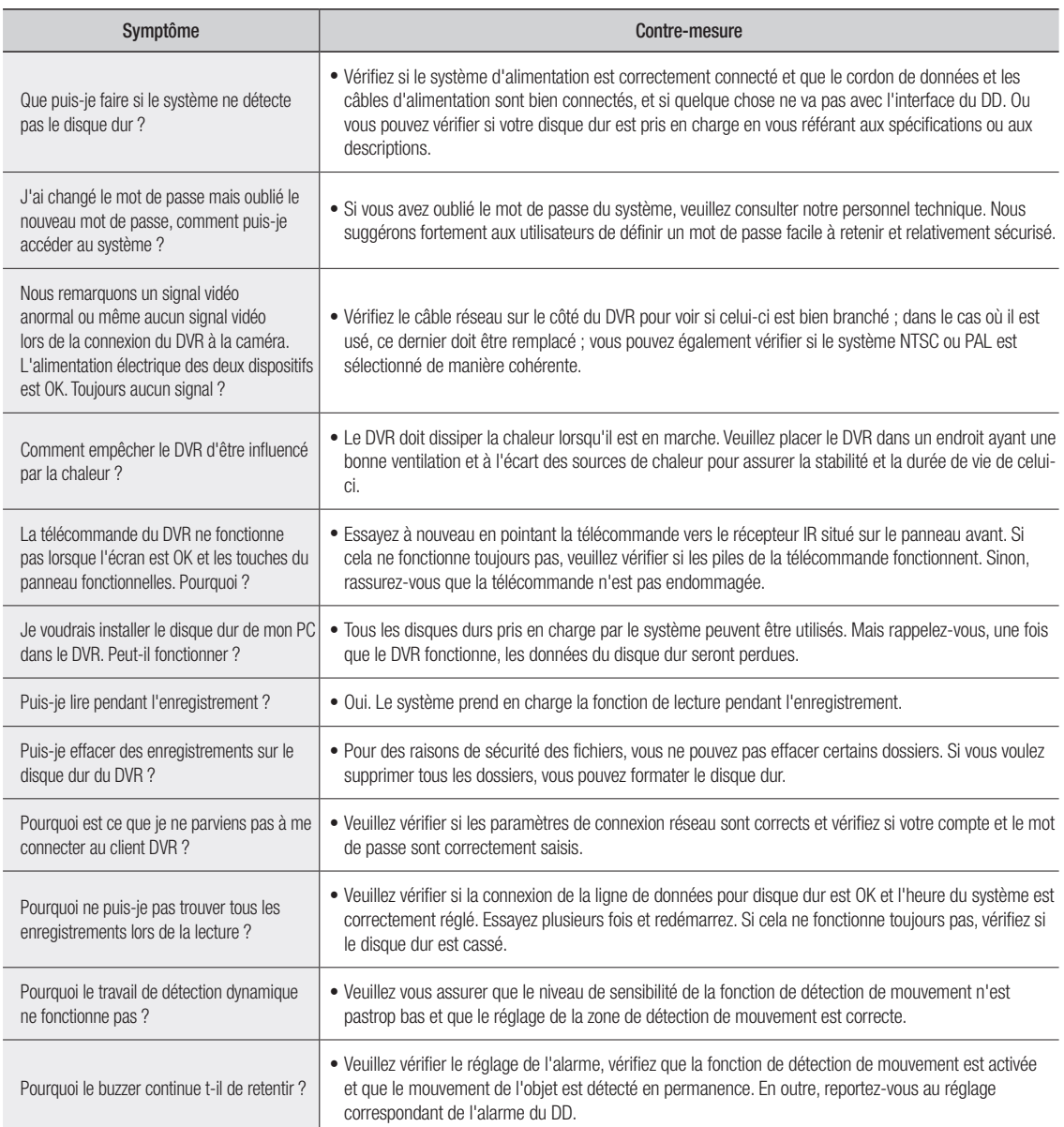

### Utilisation de maintenance

- **1.** Pour arrêter le DVR, veuillez arrêter tout d'abord le système, puis coupez l'alimentation. Ne pas couper l'alimentation directement sinon les données du disque dur seront perdues ou endommagées.
- **2.** Veuillez garder le DVR loin des sources de chaleur.
- **3.** Nettoyez la poussière interne régulièrement. Assurez-vous que le DVR est bien ventilé afin d'assurer la bonne dissipation de la chaleur.
- **4.** Veuillez ne pas brancher à chaud des câbles audio et vidéo, sinon les ports seront endommagés.
- **5.** Veuillez vérifier les câbles du DD et des données régulièrement pour s'assurer qu'ils ne sont pas usés.
- **6.** Veuillez éviter que les signaux audio et vidéo du DVR ne soient interrompus par d'autres appareils électroniques, et empêchez le disque dur d'être endommagé par l'électricité statique et la tension induite. Si le câble réseau est branché en permanence, il est recommandé de remplacer la ligne de connexion régulièrement, sinon le signal d'entrée peut être instable.
- **7.** Ceci est un produit de classe A. Il pourrait créer des interférences avec les réseaux sans fil situés à proximité. Dans des situations pareilles, l'utilisateur doit prendre des mesures.

## **CARACTÉRISTIQUES**

## MODELE DE CAMERA : SDC-9443BC

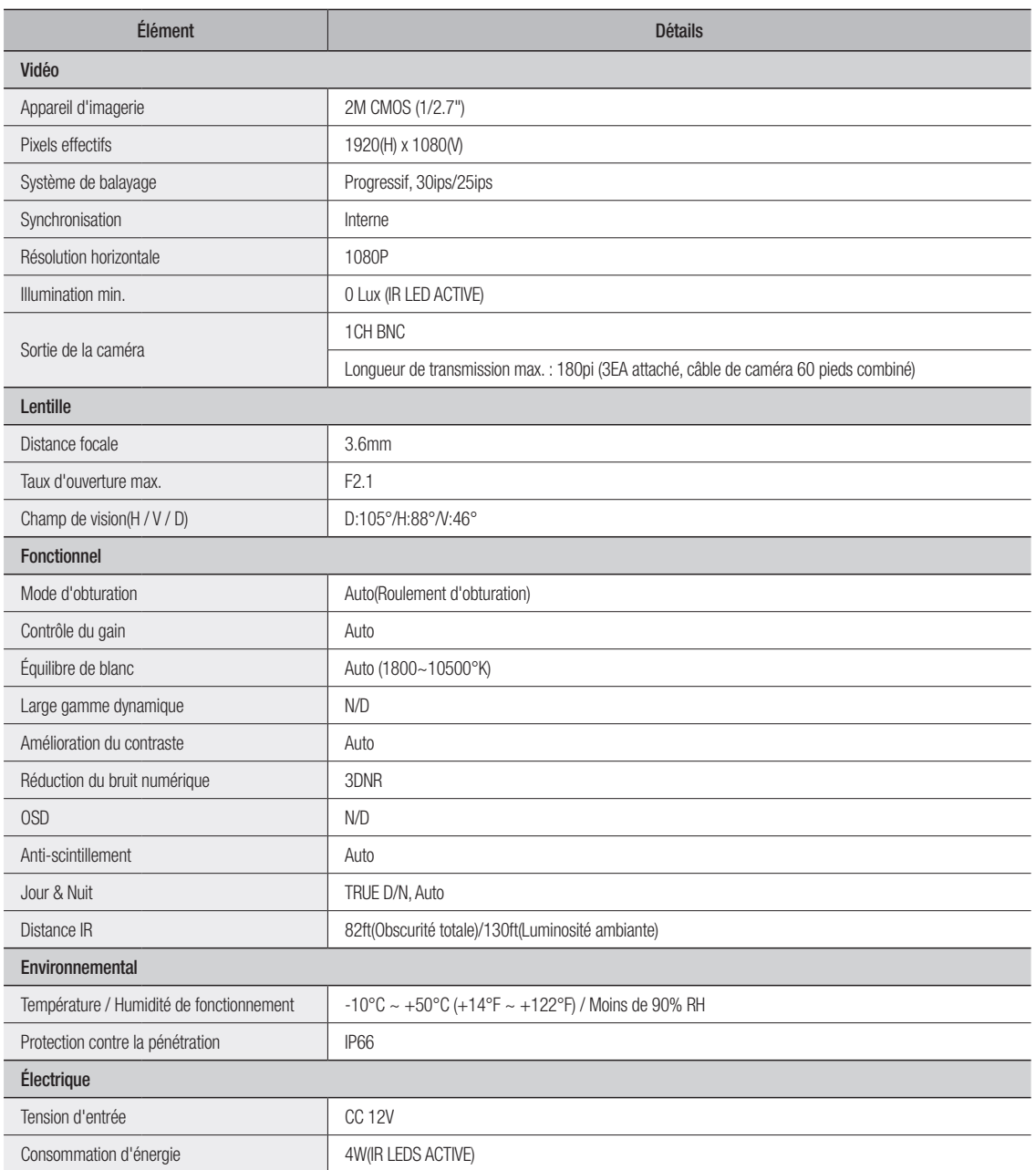

## Annexe

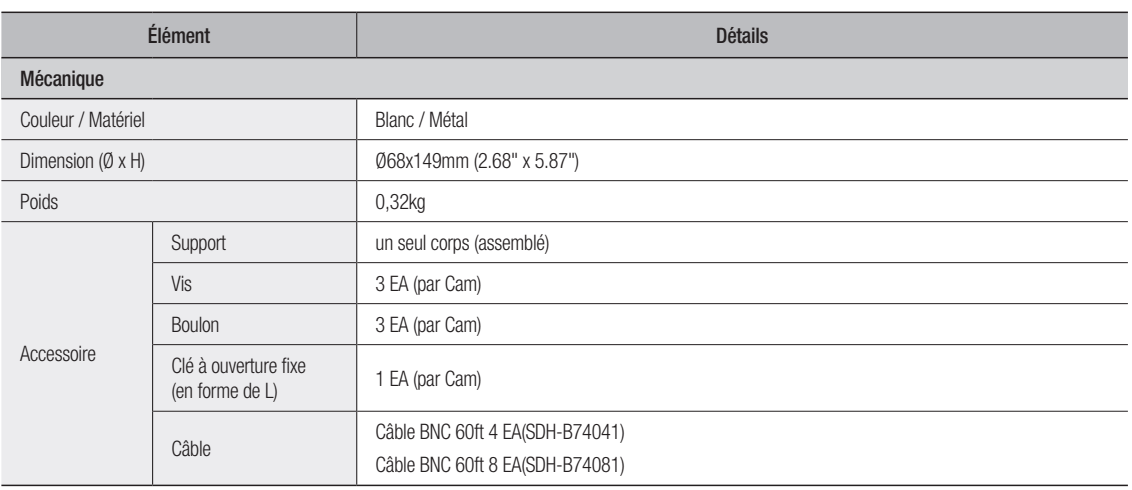

## DVR

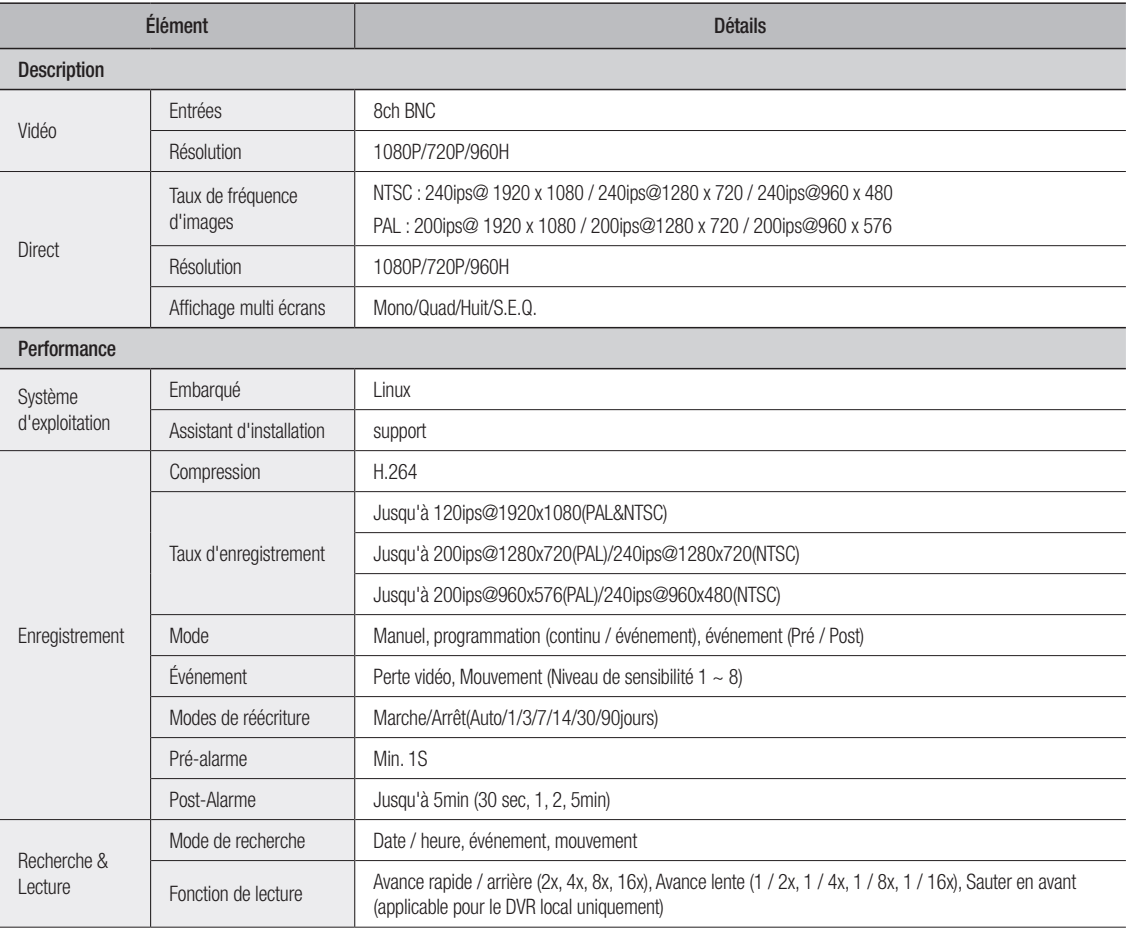

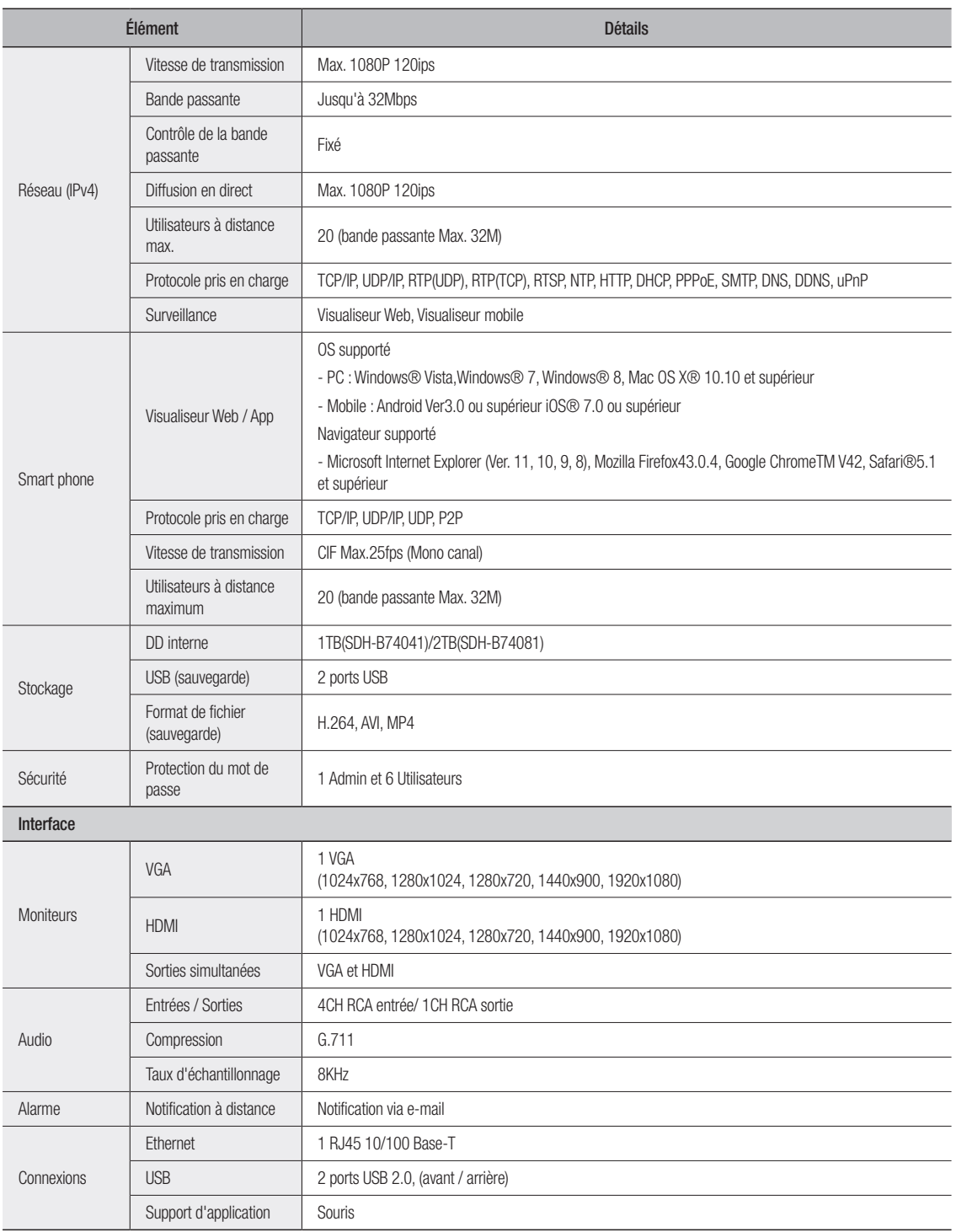

## Annexe

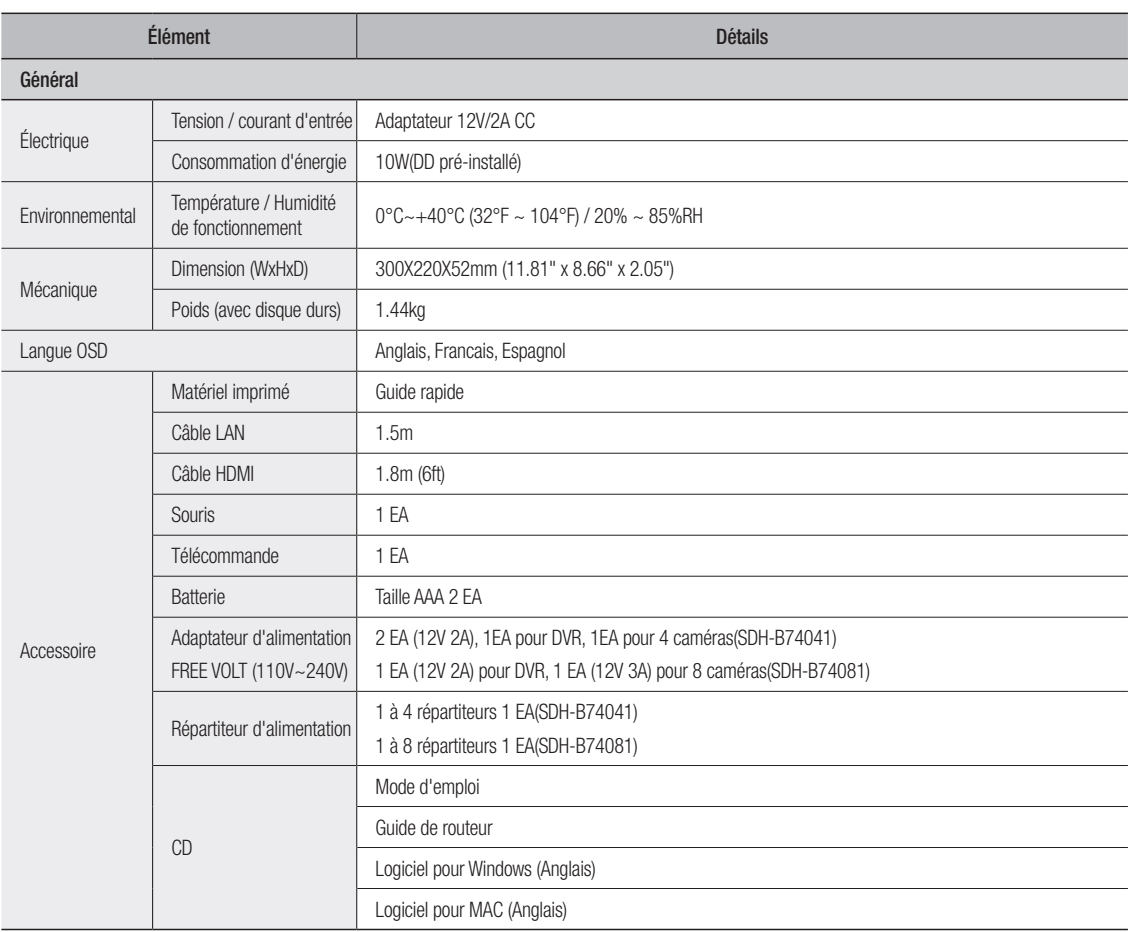

## **DIMENSION**

## DVR

Unité : mm (inch)

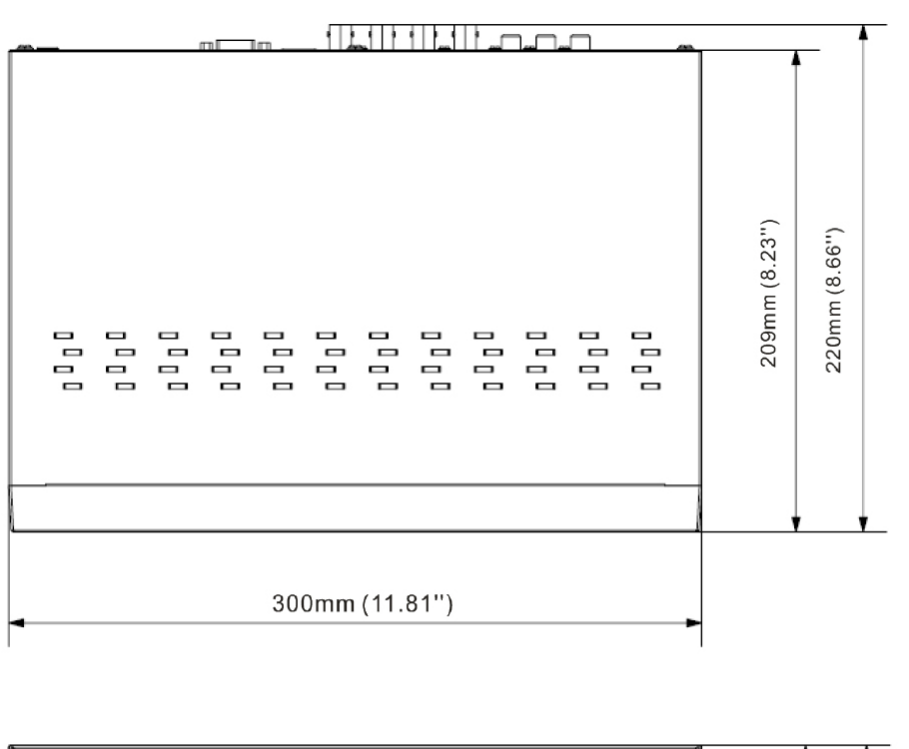

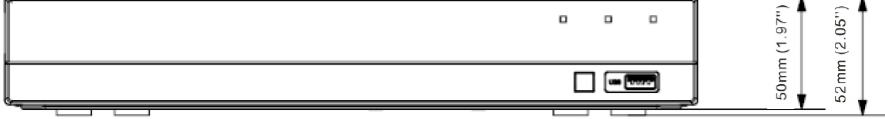

## CAMERA

Unité : mm (inch)

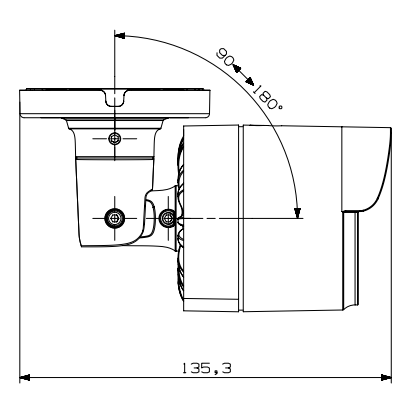

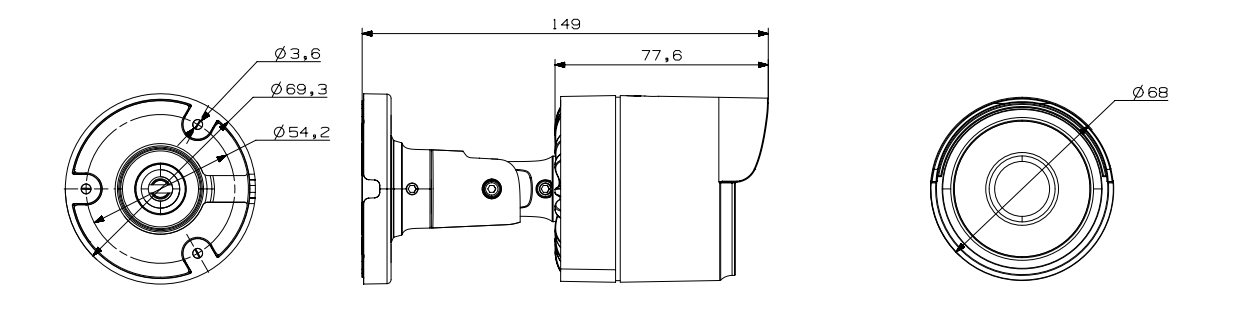

## Accessoires attachés

## SDH-B74041

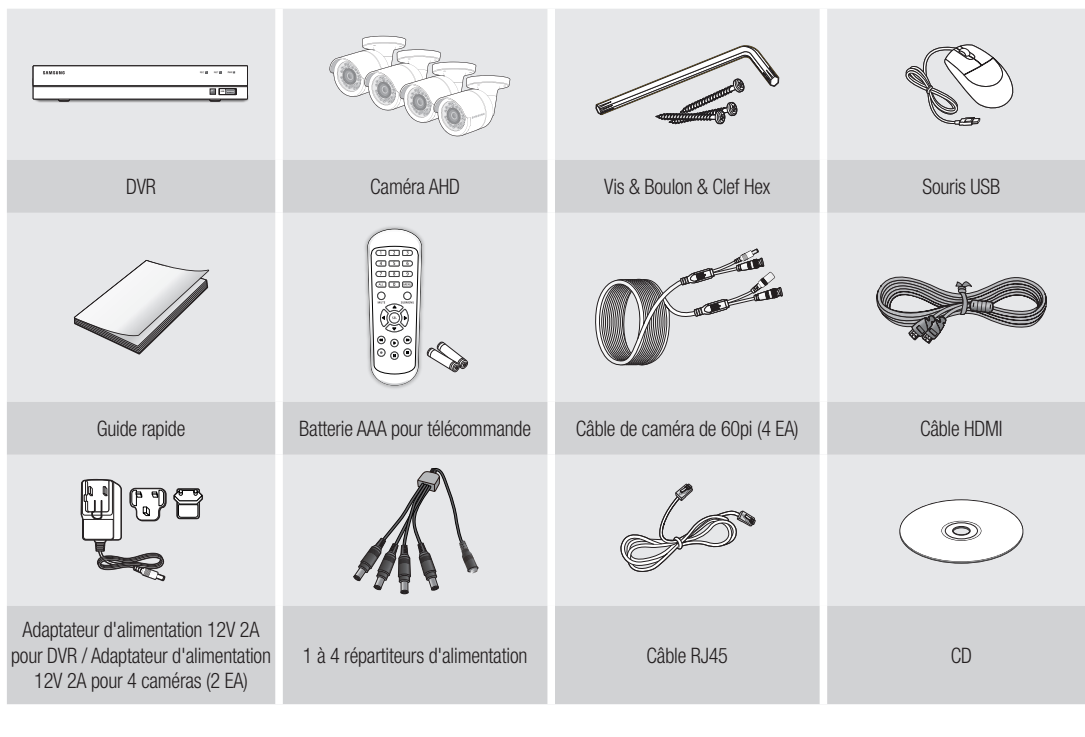

## SDH-B74081

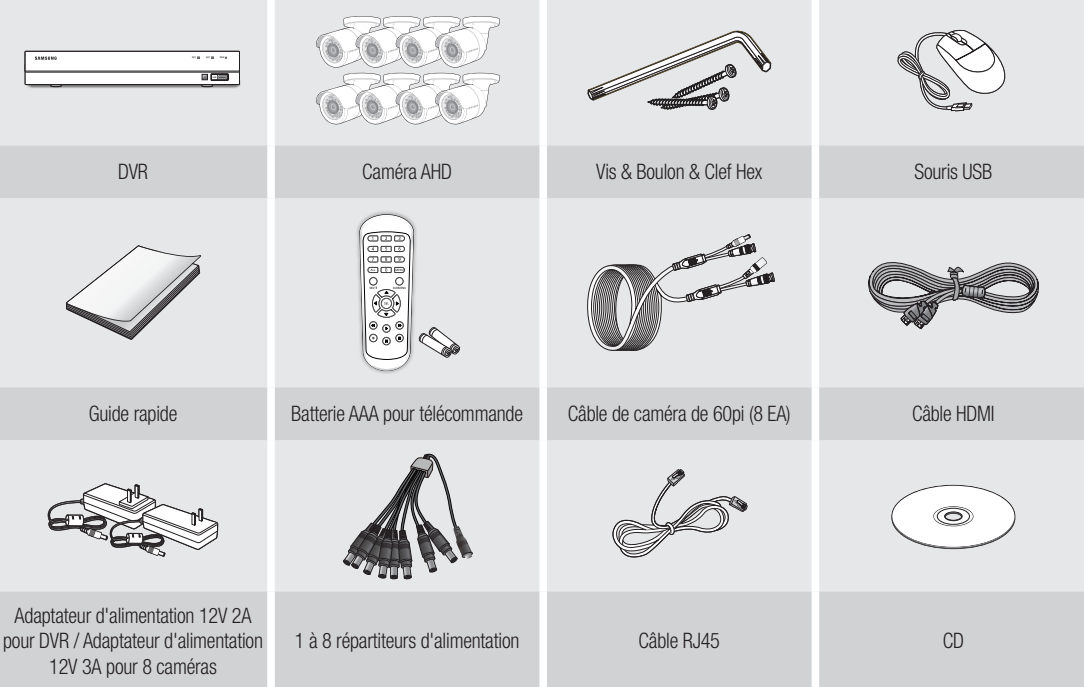

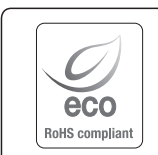

Hanwha Techwin se soucie de l'environnement à toutes les phases de fabrication du produit et s'engage à tout mettre en oeuvre pour offrir à ses clients des produits plus respectueux de l'environnement.

La marque Eco représente l'engagement de Hanwha Techwin à créer des produits respectueux de l'environnement et indique que le produit est conforme à la Directive RoHS de l'Union européenne.

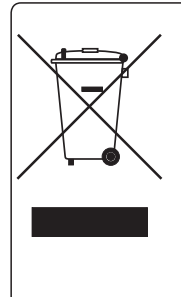

#### Les bons gestes de mise au rebut de ce produit (Déchets d'équipements électriques et électroniques)

(Applicable dans les pays de l'Union Européenne et dans d'autres pays européens pratiquant le tri sélectif)

Ce symbole sur le produit, ses accessoires ou sa documentation indique que ni le produit, ni ses accessoires électroniques usagés (chargeur, casque audio, câble USB, etc.) ne peuvent être jetés avec les autres déchets ménagers. La mise au rebut incontrôlée des déchets présentant des risques environnementaux et de santé publique, veuillez séparer vos produits et accessoires usagés des autres déchets. Vous favoriserez ainsi le recyclage de la matière qui les compose dans le cadre d'un développement durable.

Les particuliers sont invités à contacter le magasin leur ayant vendu le produit ou à se renseigner auprès des autorités locales pour connaître les procédures et les points de collecte de ces produits en vue de leur recyclage.

Les entreprises et professionnels sont invités à contacter leurs fournisseurs et à consulter les conditions de leur contrat de vente. Ce produit et ses accessoires ne peuvent être jetés avec les autres déchets professionnels et commerciaux.

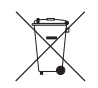

#### Elimination des batteries de ce produit

(Applicable aux pays de l'Union européenne et aux autres pays européens dans lesquels des systèmes de collecte sélective sont mis en place.)

Le symbole sur la batterie, le manuel ou l'emballage indique que les batteries de ce produit ne doivent pas être éliminées en fin de vie avec les autres déchets ménagers. L'indication éventuelle des symboles chimiques Hg, Cd ou Pb signifie que la batterie contient des quantités de mercure, de cadmium ou de plomb supérieures aux niveaux de référence stipulés dans la directive CE 2006/66. Si les batteries ne sont pas correctement éliminées, ces substances peuvent porter préjudice à la santé humaine ou à l'environnement.

Afin de protéger les ressources naturelles et d'encourager la réutilisation du matériel, veillez à séparer les batteries des autres types de déchets et à les recycler via votre système local de collecte gratuite des batteries.

## **Head Office**

and the control of the control of the

86 Cheonggyecheon-ro Jung-gu Seoul 04541 Korea Tel +82.2.729.5277, 5254 Fax +82.2.729.5489 www.hanwha-security.com

### Hanwha Techwin America

100 Challenger Rd. Suite 700 Ridgefield Park, NJ 07660 Toll Free +1.877.213.1222 Direct +1.201.325.6920 Fax +1.201.373.0124

### Hanwha Techwin Europe

and the control of the control of the

2nd Floor, No. 5 The Heights, Brooklands, Weybridge, Surrey, KT13 0NY, UK Tel +44.1932.82.6700 Fax +44.1932.82.6701

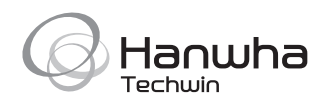